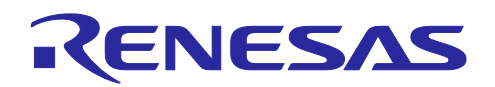

**CubeSuite+ V2.02.00** 

リリースノート

R20UT2912JJ0100 Rev. 1.00 2014.2.17

この度は、統合開発環境 CubeSuite+をご使用いただきまして、誠にありがとうございます。 この添付資料では、本製品をお使いいただく上での制限事項および注意事項等を記載しております。 ご使用の前に、必ずお読みくださいますようお願い申し上げます。

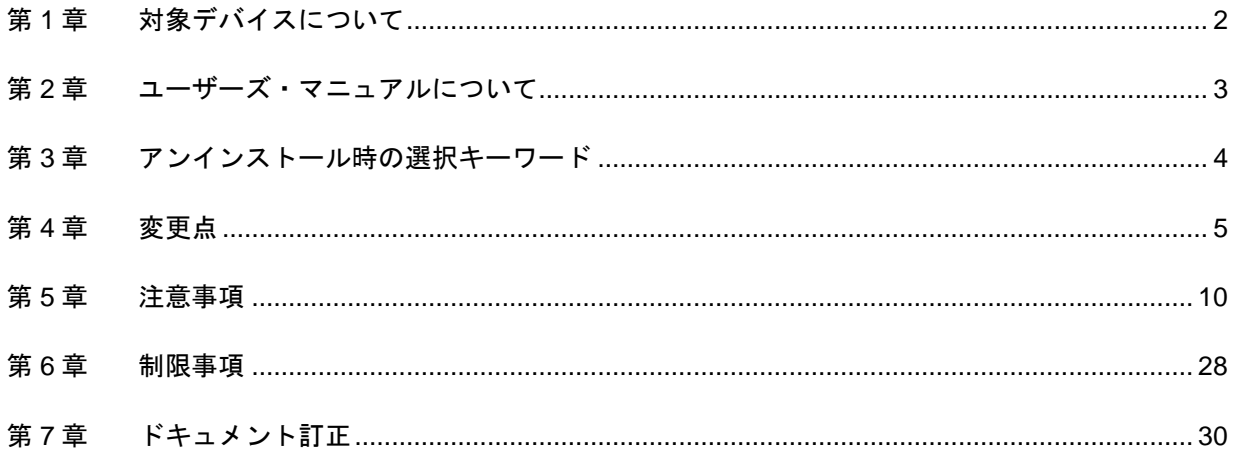

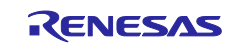

# 第1章 対象デバイスについて

<span id="page-1-0"></span>統合開発環境 CubeSuite+がサポートする対象デバイスに関しては, WEB サイトに掲載しています。 こちらをご覧ください。

CubeSuite+製品ページ:

<http://japan.renesas.com/cubesuite+>

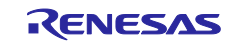

# <span id="page-2-0"></span>第2章 ユーザーズ・マニュアルについて

本製品に対応したユーザーズ・マニュアルは,次のようになります。本文書と合わせてお読みください。

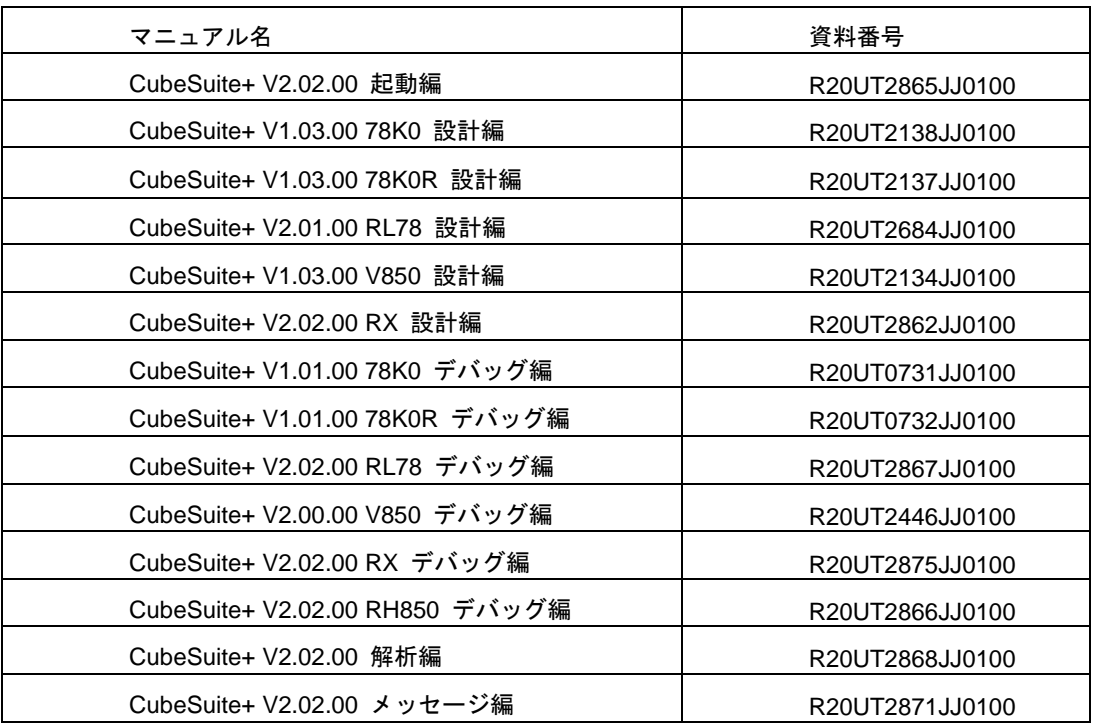

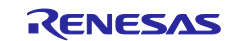

# <span id="page-3-0"></span>第3章 アンインストール時の選択キーワード

本製品をアンインストールする場合は,2 つの方法があります。

・統合アンインストーラを使用する(CubeSuite+自体をアンインストールする)

・個別にアンインストールする(本製品のみをアンインストールする)

個別にアンインストールを行なう場合,コントロールパネルの

・「プログラムと機能」

から,「CubeSuite+」を選択してください。

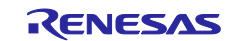

# 第4章 変更点

<span id="page-4-0"></span>本章では, CubeSuite+の V2.01.00 から V2.02.00 の変更点について説明します。

### 4.1 CubeSuite+の全体の機能改善

- 4.1.1 サポート Windows 変更 本バージョンより, Windows 8.1 のサポートを追加しました。 また. Windows XP のサポートを削除しました。
- 4.1.2 サポートマイクロコントローラ追加 本バージョンより,RX ファミリの CPU コア「RXv2」のサポートを追加しました。
- 4.1.3 プロジェクト・ツリーパネルの機能強化 エディタでオープンするファイルの種類を拡張しました。これにより,コンパイラが出力するリストファイ ル等もダブルクリックによりエディタで開くことが可能です。
- 4.1.4 エラー一覧パネルの追加 ビルド・ツールのエラー・メッセージ,ワーニング・メッセージのみを表示するエラー一覧パネルを追加し ました。
- 4.1.5 プロパティパネルの機能強化

プロパティパネルのヘルプのオープン機能を強化しました。表示されているプロパティパネルの内容に即し たヘルプを表示するようにしました(一部)。

4.1.6 e<sup>2</sup> studio 向けプロジェクト保存の機能強化【RX】

e<sup>2</sup> studio 向けプロジェクトを保存する機能の有効/無効を指定できるようにしました。オプションダイアロ グの「プロジェクト」で指定してください。なお,デフォルトは有効になっています。

#### 4.1.7 詳細バージョン情報表示の機能強化

詳細バージョン情報表示の際に, Windows 上で使用しているメモリ量などを表示する機能を追加しました。 ・プライベート・ワーキングセット

- ・GDI オブジェクト数
- ・USER オブジェクト数
- ・開いているファイル

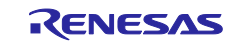

# 4.2 エディタ機能の機能改善

4.2.1 エラー,ワーニング表示機能の追加

エディタに,ビルド時のエラー,または,ワーニングとなった行にマークを表示する機能を追加しました。 そのマークにマウス・カーソルを重ねると,コンパイラ/アセンブラが出力したメッセージをポップアップ 表示します。

4.2.2 対応括弧表示の機能強化

Python 言語ファイルにおいて,キャレット位置にある括弧と,それに対応する括弧について,強調表示する 機能に,{ と } を追加しました。

4.2.3 スマート・エディットの機能強化

候補を表示する際に,クラス型/構造体型/共用体型の表示するアイコンを別々のアイコンにしました。 【RX】【V850E2】【RH850】

4.2.4 サイズが大きなファイルの表示機能選択の機能追加

ファイルサイズが 24MB を超えるファイル(以後,巨大ファイル)を開く場合,エディタ・パネルの次の機能 を無効にするかどうかを選択する機能を追加しました。

- ・シンタックスの色付け
- ・スマート・エディット
- ・コードのアウトライン
- 4.3 I/O ヘッダ生成ツールの機能改善【RH850】
	- 4.3.1 I/O ヘッダ・ファイル生成オプション設定機能の追加

ビルド・ツールのプロパティに、I/O ヘッダ・ファイル生成オプションを設定する機能を追加しました。次 の 2 項目の設定が可能です。

- ・ビルド時に I/O ヘッダ・ファイルを更新する
- ・その他の追加オプション
- 4.3.2 I/O ヘッダ・ファイルのフォーマットの改善

I/O ヘッダ・ファイルのフォーマットを変更し、I/O ヘッダ中の、同じ型の構造体、共用体を共通化しました。 これにより、デバッグ情報を生成するオプションを指定してコンパイルを行った際に生成されるデバッグ情 報が削減され、オブジェクト・ファイルやロードモジュール・ファイルのサイズが削減されます。なお、こ の変更によるお客様の C ソースの変更は必要ありません。

I/O レジスタを記述する際の参照用に、IO ヘッダ・ファイルの末尾に、I/O レジスタ名一覧のコメントを出 力するようにしました。

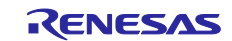

# 4.4 デバッグ・ツールの機能改善

4.4.1 カバレッジ機能の追加【RX64M】【E20】 RX64M E20 エミュレータでコードカバレッジ機能に対応しました。 コードカバレッジ機能はエディタパネル、逆アセンブルパネル、関数一覧パネルで確認できます。

4.4.2 指定ルーチンを実行する機能の改善【RX】

指定ルーチンを実行する機能の処理性能を改善しました。

4.4.3 ステップ実行処理の改善【RX】

RX E1,E20 エミュレータでステップ実行時の処理性能を改善しました。

#### 4.4.4 電源供給機能に対応【RH850 E1】

RH850 E1 エミュレータで電源供給機能に対応しました。 3.3V または 5.0V (供給電流:200mA) を EVcc からユーザシステムに供給可能 (デバッガで設定) としました。

- 4.4.5 プログラム実行中のブレークポイント設定機能の追加【RL78】【E1】 RL78 E1 エミュレータでプログラム実行中のブレークポイント設定が可能になりました。
- 4.4.6 データ・フラッシュ・エミュレーション機能の改善【RL78】【IECUBE】 RL78 IECUBE でデータ・フラッシュ・エミュレーションの「書き込み/消去時間設定」で対象アドレスの範囲 指定が可能になりました。

# 4.5 デバッグ・ツールの注意事項の解除【V850】

次の注意事項を解除しました。

・ビルド (注) もしくはプログラムダウンロード時に、アプリケーションエラーが発生し、CubeSuite+が強制 終了する場合があります。

注: ラピットビルドによるビルドも含みます。

・デバッガのプロパティ設定で、「実行を一瞬停止してアクセスする」を「いいえ」に設定していても、プロ グラム実行中のメモリパネル、逆アセンブルパネルまたはウォッチパネルの操作により、ユーザプログラム の実行を一瞬停止してしまう場合があります。

また、CPU が Halt 状態であった場合、一瞬停止した時に Halt 状態が解除されてしまいます。

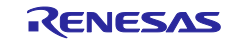

### 4.6 デバッグ・ツールの制限事項の解除【RL78】

以下の制限事項を解除しました。

「RL78/G14 でサブクロック動作時の高速オンチップオシレータ停止に関する制限事項」

- 【対 象】OCD(シリアル) RL78
- 【内 容】対象デバイス RL78/G14 で、以下の条件をすべて満たした場合に「プログラムの実行に失敗しま した。」とエラーが表示されます。

[条件]

- 1.プロパティパネルの「接続用設定」タブの「モニタ・クロック」が「システム」に設定
- 2.ユーザ・オプション・バイトで高速オンチップオシレータを 64MHz、もしくは 48MHz に設定
- 3.高速オンチップオシレータが停止している

4.システムクロックがサブクロック

5.ユーザープログラム実行中に No.2~4 を設定し、ブレーク後、再度プログラムを実行する

【回避策】プロパティパネルの「接続用設定」タブの「モニタ・クロック」を「ユーザ」に設定してくだ さい。

ただし、この設定変更によりブレーク中に CubeSuite+でのデバッグ操作レスポンスが落ちる場合が あります。

# 4.7 プログラム解析ツールの機能改善

#### 4.7.1 RX マイコンの解析機能強化【RX】

トレース・データを使用したプログラム解析ツールの以下の項目に対応しました。

- [関数一覧]パネルの実行回数 \*1
- [関数一覧]パネルのコード・カバレッジ表示(RX64M のみ使用可能) \*2
- [変数一覧]パネルのリード回数/ライト回数/最大値/最小値 \*3
- [解析グラフ]パネルの[値の推移]タブでのトレース解析 \*4
- [解析グラフ]パネルの[実行時間の割合]タブ表示 \*5
- [コール・グラフ]パネルの関数実行回数表示 \*1
- [コール・グラフ]パネルの変数参照回数 \*3

\*1 使用するには,デバッグ・ツールプロパティのトレースカテゴリにてトレースデータ種別を「分岐」に設 定してください。

\*2 使用するには,デバッグ・ツールプロパティのカバレッジカテゴリにてコードカバレッジ機能を使用する を「はい」に設定してください。

\*3 使用するには,デバッグ・ツールプロパティのトレースカテゴリにてトレースデータ種別を「データアク セス」に設定してください。

\*4 使用するには,プログラム解析ツールのプロパティの解析方式にて,「トレース・データ解析方式」を選 択し、かつデバッグ・ツールプロパティのトレースカテゴリにてトレースデータ種別を「データアクセス」、 タイム・スタンプ出力を「はい」を設定してください。

\*5 使用するには,デバッグ・ツールプロパティのトレースカテゴリにてトレースデータ種別を「分岐」、 タイム・スタンプ出力を「はい」に設定してください。

# 4.8 Python コンソールの機能改善

# 4.8.1 Python 関数の追加

以下の Python 関数を追加しました。

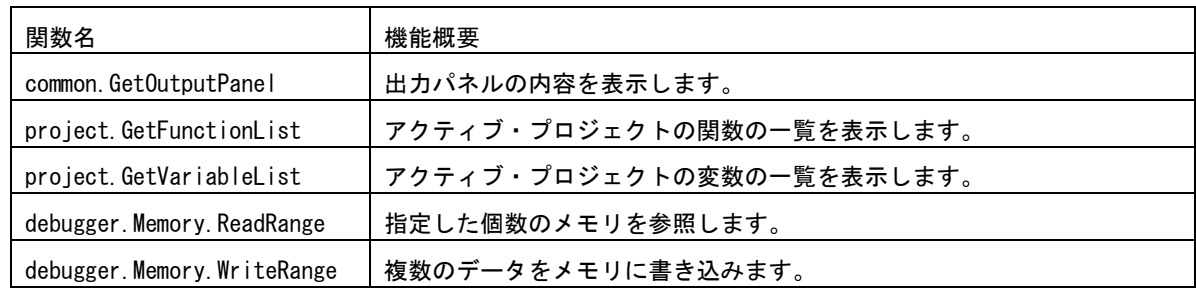

# 4.8.2 Python クラスの追加

以下の Python クラスを追加しました。

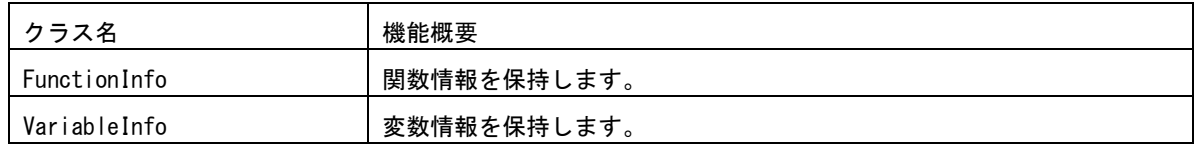

# 4.8.3 Python プロパティの追加

以下の Python プロパティ(デバッグ・ツール用)を追加しました。

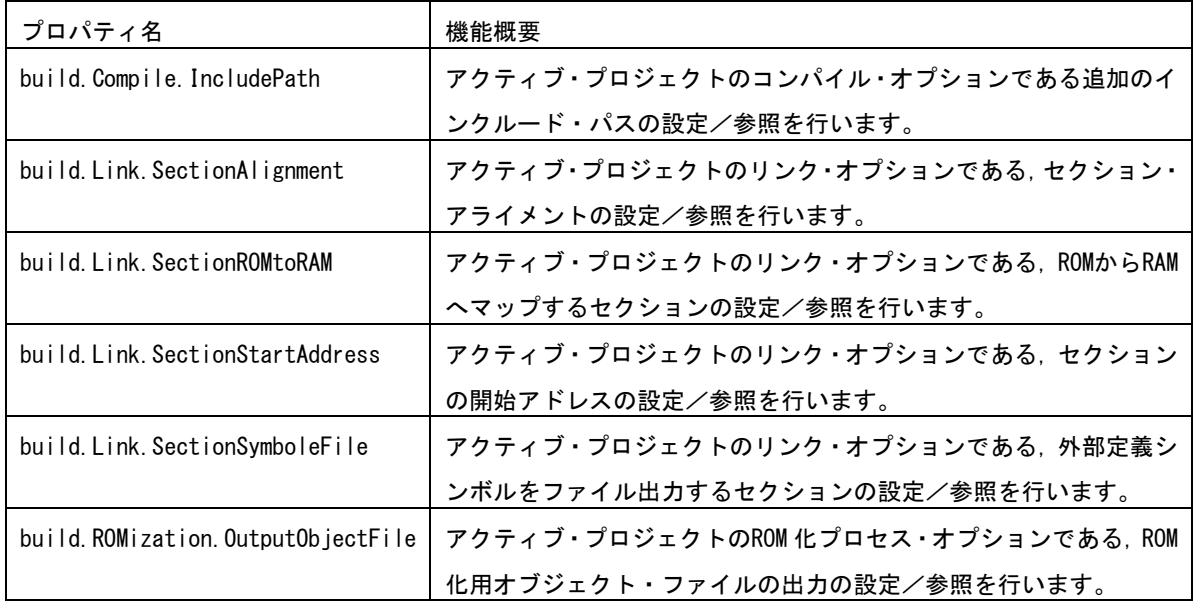

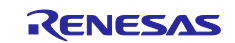

# 第5章 注意事項

<span id="page-9-0"></span>本章では,注意事項について説明します。

### 5.1 CubeSuite+全体の注意事項

#### 5.1.1 ファイル名に関する注意事項

フォルダ名,ファイル名に関しては次の注意事項があります。

- ・フォルダ名,ファイル名 Windows のエクスプローラで作成することのできないフォルダ名とファイル名は,使用しないでくださ い。
- ・ソース・ファイル名とロード・モジュール・ファイル名とプロジェクト・ファイル名 ファイル名は,a-z,A-Z,0-9,.(ピリオド),\_(アンダスコア),+,- のいずれかの文字で構成されます。 ファイル名の先頭と最後に,.(ピリオド)の文字は使えません。 ファイル名の先頭に「+」(プラス)/「-」(マイナス)は使えません。 英大文字(A - Z), 英小文字(a - z)は区別されません。 ファイル名は,パスを含めて最大 259 文字です。
	- ファイル名が同じソース・ファイルは使用しないで下さい。異なるパスに存在していても区別できません。

#### ・上記以外のファイル名

- Windows のファイル名規約に準拠します。
- なお,ファイル名には次の文字は使えません。
	- ¥ / : \* ? " < > | ;
- ファイル名の先頭と最後に.(ピリオド) とスペースは使えません。
- 英大文字(A Z), 英小文字(a z)は区別されません。
- ファイル名は,パスを含めて最大 259 文字です。
- ・フォルダ名
- Windows のファイル名規約に準拠します。
- なお,ファイル名には次の文字は使えません(RL78,78K0,78K0R,V850 のプロジェクトを除く)。  $( )$  ,  $=$

#### 5.1.2 パネル表示に関する注意事項

使用するハードウエア環境が CubeSuite+ の推奨サポート環境を下回るスペックである場合, [プロパ ティ]パネルのサイズを小さくすると表示内容が乱れることがあります。

その場合には、分割パネル領域から「プロパティ]パネルを外に出してください。

- ・ドッキング可能を ON にして,ドッキング・パネル化する
- ・フローティングを ON にして,フローティング・パネル化する

#### 5.1.3 ユーザーアカウント制御(UAC)機能に関する注意事項

Windows Vista / Windows 7 において UAC 機能を無効にした場合,管理者権限をもたないユーザでプロジェ クトを作成や開いた場合で,かつ,デバイス依存情報をインストールしていない場合,デバイス依存情報のイ ンストールが開始されますがインストールに失敗します。UAC 機能を無効にする場合は,管理者権限でログ インしてプロジェクトを作成してください。

## 5.1.4 分割パネル・カテゴリに含まれるコマンドのアクセラレータに関する注意 事項

分割パネル・カテゴリに含まれるコマンドのメニューにアクセラレータが表示されているが,キーを押して も反応しません。メニューを使用する場合には,マウスで選択してください。

#### 5.1.5 Windows の更新プログラムに関する注意事項

マイクロソフト株式会社より公開された,Windows 用の更新プログラム(KB2393802)を適用している場 合,パソコンがブルースクリーンになる障害に該当することがあります。この障害に対しては,パソコン等の 各メーカより提供される修正プログラムを適用してください。

#### 5.1.6 弊社製リアルタイム OS に関する注意事項

弊社製の RX ファミリ用のリアルタイム OS を使用する場合には,CubeSuite+のインストール・フォルダを 括弧がないフォルダに変更してインストールしてください。64bit 版の Windows にインストールする場合には, ¥Program Files (x86) がデフォルトのインストール・フォルダになり,フォルダ名に括弧がある場合エラーに なります。

#### 5.1.7 マイクロコントローラ変更に関する注意事項

マイクロコントローラを変更する場合には,次の注意事項があります。

- ・ 同じファミリ(RH850,V850,RX,RL78,78K0R,78K0)内の,同じビルド・ツールに対応してい るマイクロコントローラへのみ変更が可能です。
- ・ マイクロコントローラを変更する際は,デバッグ・ツールを接続していない状態にしてください。
- ・ マイクロコントローラを変更する前に,プロジェクトを保存する必要があります。
- ・ 端子配置(設計ツール),コード生成(設計ツール),デバッグ・ツール(ウォッチ登録情報除く)の 情報は,マイクロコントローラの変更後,引き継がれません。

#### 5.1.8 プラグイン管理機能に関する注意事項

プラグインの管理ダイアログの基本機能タブにおいて,開発対象となるマイクロコントローラ用プラグイン のチェックは,外さないことを推奨します。

開発対象ではないマイクロコントローラ用のビルド・ツール・プラグイン,デバッグ・ツール・プラグイン のチェックを外してください。たとえば、ビルド・ツール・プラグインのみチェックを外すとデバッグツール でダウンロードするファイルが見つからずエラーとなります。

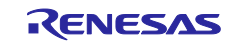

#### 5.1.9 エディタ・パネルに関する注意事項

- ・ ページ設定ダイアログが使用できません。
- ・ 印刷プレビューのツールバーにコピーボタンがありますが,使用できません。
- ・ 変数,ラベルを選択して,コンテキストメニューの「関数へジャンプ」機能を使用した場合,変数,ラ ベルにジャンプしません。
- ・ 関数へジャンプ機能で,別ファイルに定義されている static 関数には移動できません。
- ・ メインプロジェクトとサブプロジェクトに,パスの違う同名のソースファイルが登録されていて,メイ ンプロジェクトとサブプロジェクトのロードモジュールを両方ダウンロードしたとき,次のようになり ます。
	- ▶ 当該ファイルでは、メインプロジェクトのアドレスが表示される
	- 当該ファイルの逆アセンブルから「ソースへジャンプ」を行うと,メインプロジェクトに登録さ れているファイルが開く
	- どちらのプロジェクトから当該ファイルを開いても1つのファイルしか開けない
- ・ 無名の構造体ではスマートエディットが正しく動作しません。
- ・ 関数の引数に関数呼び出しが含まれる場合,ツール・チップに誤った情報が表示されます。
- ・ クラスの配列やクラスのポインタの配列に対して,メンバ変数,メンバ関数の補完が正しく動作しませ  $\mathcal{L}_{\alpha}$
- ・ メンバ名を途中まで入力して,ctrl+''を入力しても補完機能が正しく動作しません。
- ・ アウトライン(折り畳み/展開)は,プロジェクトに登録したファイルのみが対象です。そのため,プ ロジェクトに登録していないファイルを CubeSuite+のエディタで表示しても,アウトライン表示には なりません。
- ・ Windows 8 では,アンチエイリアスが有効になり表示が不鮮明になる場合があります。
- ・ 混合表示モードにて,行番号を指定してジャンプすると,逆アセンブルのコードが挿入されて表示され るため,指定行が画面上に表示されない場合があります。
- ・ 構造体がネストしている場合に,3段目以降は,スマート・エディットの機能は使用できません。また, ツール・チップの情報も表示されません。
- ・ 「#ifdef #endif」の直後のコードでは,スマート・エディットでメンバの候補が表示されません。また, ツールチップが表示されません。
- ・ 「#ifdef #endif」中の最初の変数については,「#endif」以降のコードで,スマート・エディットでメ ンバの候補が表示されません。また,ツール・チップが表示されません。
- ・ プロジェクトに含まれないファイルを開き,ブックマークを設定し,プロジェクトを閉じます。そして, そのファイルのブックマークの設定を変更した後,プロジェクトを開きなおします。ブックマークダイ アログを開いたとき,ブックマークダイアログには,プロジェクトを閉じたときのブックマークが表示 され,ソース・ウインドウでは、プロジェクトを閉じた後のブックマークが表示され、差異が生じます。 このような場合には,一旦,ファイルを閉じ,再度開いてください。ブックマークダイアログに表示さ れていたブックマークがソース・ウインドウに表示されます。
- ・ 矩形選択(Alt キーを押下してマウスによる範囲選択)を行い,最終行以降に行が追加されて貼り付け される場合、貼り付け位置によらず行の先頭から貼り付けられます。貼り付け後に必要なスペースを挿 入してください。
- ・ 名前を付けて保存ダイアログにおいてファイルを保存する場合,拡張子を入力しない場合には,ファイ ルの種類ドロップ・ダウン・リストで選択されている最初の拡張子が自動的に付加されます。ただし,

ファイルの種類ドロップ・ダウン・リストで選択されている拡張子および Windows で登録されている 拡張子を付加してファイル名を入力した場合,拡張子は付加されません。 自動的に拡張子が付加されてしまった場合は,エクスプローラー等でファイルをリネームしてください。

#### 5.1.10 PM+から CubeSuite+プロジェクトへの移行に関する注意事項

PM+ V6.00/V6.10/V6.11 で作成したCA850のプロジェクトに対して,ビルド・モードを新規追加した場合, そのプロジェクトを CubeSuite+で読み込むと以下のようになります。

1)Debug Build または Release Build が選択されている場合:

新規追加したビルド・モードの情報が変換されません。

2)新規追加したビルド・モードが選択されている場合:

エラーとなります。

回避策として,PM+ V6.20 以上でプロジェクトを開いて保存し,保存後のプロジェクトを CubeSuite+で読み 込んで下さい。

#### 5.1.11 プロジェクト流用時のデバッグ・ツールの設定に関する注意事項

プロジェクトを流用作成する時,作成するプロジェクトにてデフォルトで選択されているデバッグ・ツール に対してのみ,流用した設定を反映します。

ただし,RX ファミリについては,内部処理がエミュレータ,シミュレータで共通となっている為,デバッ グ・ツールの選択状態に関わらず流用した設定を反映します。

#### 5.1.12 オンライン・ヘルプに関する注意事項

オンライン・ヘルプにおいて、検索タブ(S)を表示した状態で閉じ、再度オンライン・ヘルプを表示し、目 次(C)タブを表示した場合,コーディング編とビルド編が表示されない場合があります。

このようになった場合には,目次(C)タブを表示したままオンライン・ヘルプを閉じてから,再度オンライ ン・ヘルプを表示しなおしてください。

#### 5.1.13 プロジェクト変換時の注意事項

High-performance Embedded Workshop / PM+ / 旧 CubeSuite を開いた時の〔プロジェクト変換設定〕ダイ アログで,プロジェクトの変換先デバイスを切り替えた時,〔プロジェクトの種類〕で選択されていた値を初 期値であるコンボボックスの先頭の値へ戻ります。

例えば,デバイスを選択し直すとプロジェクトの種類が先頭の(例えば〔アプリケーション〕)に切り替わ ります。

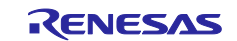

5.1.14 High-performance Embedded Workshop プロジェクト変換時の注意事項 High-performance Embedded Workshop のプロジェクトを CubeSuite+環境で読み込んだ場合,プロジェク ト変換ができずエラーとなったり,ビルド実行時にエラーが発生する場合があります。

(1) CubeSuite+用のプロジェクトへ変換ができない

- ルネサス エレクトロニクス社製ツールチェインが使用されていないプロジェクト
- ・ High-performance Embedded Workshop 環境の設定ファイル (tps ファイル)が存在していない プロジェクト (tps ファイルは, High-performance Embedded Workshop 環境で一度開くと自動生成さ れます。) プロジェクト変換前に一度プロジェクトを High-performance Embedded Workshop 環境で開くことで 解決できます
- ・ ルネサス エレクトロニクス社製リアルタイム OS の設定ファイル(CFG ファイル)が複数存在してい るプロジェクト
- (2) CubeSuite+用のプロジェクトへ変換はできるが,ビルド実行でエラーが発生
	- プレースホルダ (\$(TCINSTALL)) を使用しているプロジェクト \$(TCINSTALL)は,変換後のプロジェクトにそのまま残ります。

 CubeSuite+は,\$(TCINSTALL)を解釈できません。オプションのパラメータに\$(TCINSTALL)を使用し ていた場合は,そのままオプションに渡されますので意図したビルド結果を得られない可能性がありま す。(ビルドでエラーが発生するなど) \$(TCINSTALL)をプロジェクト変換後に,お客様自身で変更してください。

プレースホルダ (\$(WORKSPDIR)) を使用しているプロジェクト プロジェクトファイル(拡張子 hwp)を指定して変換した場合,「%ProjectDir%¥..」 (プロジェクトフォルダの 1 つ上のフォルダ)に固定で変換します。

プロジェクトフォルダの 1 つ上のフォルダにワークスペースがない場合は,正しいフォルダを示さなく なりますので,ビルドでエラーが発生することがあります。 その場合,プロジェクト変換後に「%ProjectDir%¥..」を,お客様自身で変更してください。

・ カスタムビルドフェーズを使用しているプロジェクト カスタムビルドフェーズは,削除されます。

 カスタムビルドフェーズは,ビルド時に実行されなくなります。 よって,カスタムビルドフェーズで生成されたファイル出力を使用している場合はビルドエラーとなる 可能性があります。 プロジェクト変換後に,カスタムビルドフェーズのコマンドを,各フェーズの前後実行コマンドに必要 に応じて登録してください。

・ カスタムプレースホルダを使用しているプロジェクト カスタムプレースホルダは変換しません。

CubeSuite+は,カスタムプレースホルダを解釈できません。オプションのパラメータにカスタムプレー スホルダを使用していた場合は,そのままオプションに渡されますので意図したビルド結果を得られな い可能性があります。(ビルドでエラーが発生するなど)

プロジェクト変換後に,カスタムプレースホルダを,お客様自身で変更してください。

- (3) その他
	- (a)\$(FILEDIR)は,%FileDir%へ変換します。

変換後, パス編集ダイアログでパス編集するとき, %FileDir%により以下のエラーが発生します。

指定したパスに存在しないフォルダが含まれています。(W0205012)

 プロパティを編集する場合,%FileDir%を別のプレースホルダまたはディレクトリに置き換えてください。 (b)\$(WINDIR)は,%WinDir%へ変換します。

(c)フォルダの表示順が異なる場合があります。

(d)High-performance Embedded Workshop のプロジェクトでダウンロードファイルを指定している場合,

- 変換後は各デバッグ・ツールのダウンロードファイル一覧の 2 番目以降に登録します。
- (e)コンパイル・オプション-output=src は,-output=obj(デフォルト)へ変換します。
- (f)ライブラリ・プロジェクトを変換時,ライブラリが標準ライブラリをリンクしていた場合は,そのリンク 設定を破棄します。(変換ログに出力されます)
- (g)ライブラリジェネレータで「既存標準ライブラリファイル指定」を指定していた場合,「標準ライブラリ・ ファイル指定なし」に変更します。結果,指定していたライブラリがリンクされません。(変換ログに出 力されます)
- (h)High-performance Embedded Workshop の「全般」タブのオプションは変換せずに破棄します。
- (i)リンカでサブコマンドファイルを指定していた場合,変換後「サブコマンドファイルを使用する」設定を 破棄してリンカのオプション設定をデフォルトにします。
- (j)リンカの-library, -input, -binary オプションで指定したファイルは,リンク順設定ダイアログのファイル リストに表示しません。リンク順の指定対象外になります。
- (k)RTOS のコンフィグレーションファイルは,変換後に「Configuration file」カテゴリ・ノードの下に表示 しません。
- (l)RTOS オプションは変換せずに破棄します。オプション設定はデフォルトになります。
- (m)RTOS プロジェクトのビルド・モードは,プロジェクト変換後「DefaultBuild」になります。 変換後,ビルドモードを変更してください。
- (n)RTOS プロジェクトのアセンブラ出力ファイル(ritbl.obj)のリンク順がプロジェクト変換後 High-performance Embedded Workshop と異なります。

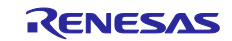

#### 5.1.15 新規にプロジェクトを作成する際の注意事項

【対象】RX

RX 開発環境にて,"空のアプリケーション(CC-RX)"のプロジェクトを作成してビルドした場合, 以下のエラーが出る場合があります。

\*\* L2132 (E) Cannot find "D" specified in option "rom"

\*\* L2132 (E) Cannot find "D\_1" specified in option "rom"

\*\* L2132 (E) Cannot find "D\_2" specified in option "rom"

エラーが発生した場合は、リンク・オプションの"ROM から RAM ヘマップするセクション"の設定を変更し てください。

#### 5.1.16 マイクロソフト株式会社 IME に関する注意事項

マイクロソフト株式会社製の Office 2010 付属の Microsoft Office IME 2010 を使用している場合に, CubeSute+使用時に, E2000006 エラーが出力される場合があります。

Microsoft Office IME 2010 に起因する可能性がありますので,Windows 標準の IME に戻すか,マイクロソ フト株式会社より提供されている Microsoft Office IME 2010 の KB2687611 を解決するためのモジュールを インストールしてください。

#### 5.1.17 チュートリアルの注意事項

チュートリアルでは,コード生成プラグイン,端子配置プラグイン,プログラム解析プラグインを使用しま す。プラグイン管理ダイアログで使用するプラグインを有効にして下さい。

#### 5.1.18 CubeSuite+の複数起動の注意事項

CubeSuite+は,同じホストマシン上で複数起動が可能ですが,次の注意事項があります。

- ・CubeSuite+を複数起動した場合,パソコンのユーザ毎の情報ファイルは最後に書き込んだ情報が保存さ れます。
- ・CubeSuite+を複数起動した場合,スタック見積もりツール(CallWalker 含む)の情報ファイルは最後に 書き込んだ情報が保存されます。
- ·複数起動した CubeSuite+で, 同一プロジェク・トファイルを使用した場合, 最後に書き込んだ情報が保 存されます。
- ・複数起動した CubeSuite+で,同一プロジェクト・ファイルを使用した場合,同時にビルドしないでくだ さい。出力ファイルが同一のためです。
- ·複数起動した CubeSuite+で,同じビルド・ツールのプロジェクト・ファイルを使用した場合,同時にビ ルドしないでください。ビルド時に使う一時ファイルを置くフォルダ(テンポラリフォルダ)が同一の ためです。ただしテンポラリフォルダをオプションで変更すれば使用可能です。(対象ビルドツール: CA78K0, CA78K0R, CA850, CX)

#### 5.1.19 CubeSuite+を起動する際のオプションの注意事項

CubeSuite+W.exe を起動する際に,オプションを指定できますが,次のオプションを指定しないでくださ い。正常なエディタ機能が動作しなくなります。

- /npall オプション
- **>** /np オプションでエディタを指定

### 5.2 設計ツールの注意事項

5.2.1 パッケージの変更に関する注意事項

端子配置のプロパティでパッケージ名を変更した場合,端子配置図および端子配置表の入力データはクリア されます。

5.2.2 プロジェクト保存に関する注意事項

サブプロジェクトが存在するプロジェクトにて,端子配置図または端子配置表パネルが開いた状態でプロ ジェクトの保存を行った場合に,プロジェクト・ツリー上の最後のサブプロジェクトの端子配置図,端子配置 表が必ず表示されます。

#### 5.2.3 プロジェクトの移行に関する注意事項

【対 象】78K0 / 78K0R / RL78

リンク・オプションの「オンチップ・デバッグを設定する」および「ユーザ・オプション・バイトを設定す る」の設定が,プロジェクト保存時とプロジェクト読み込み時で異なる場合があります。

- [発生条件]
- 1) プロジェクト・ファイルを読み込むログイン者の.mtud ファイルがないとき
	- 例 1) ログイン者 A がプロジェクト・ファイルを保存後, ログイン者 A とは別のログイン者 B がプロジェク ト・ファイルを読み込む場合
	- 例 2) ログイン者 A がプロジェクト・ファイルを保存し,故意に.mtud ファイルを削除したのちにプロジェ クト・ファイルを読み込む場合
- 2) プロジェクト・ファイルを読み込むログイン者の.mtud ファイルがあるときで,プロジェクト・ファイルを 読み込み後にコード生成部のパネルが最前面にある場合
- [処置]

プロジェクト・ファイルを読み込み後,またはビルド前に該当オプションが正しい設定値になっているか確認 してください。

## 5.3 デバッグ・ツールの注意事項

文中において以下の略称を使用しています。

OCD(シリアル) :MINICUBE2,E1 エミュレータ(シリアル),E20 エミュレータ(シリアル)

OCD(JTAG) : MINICUBE, E1 エミュレータ (JTAG), E20 エミュレータ (JTAG)

#### 5.3.1 サブプロジェクトの追加に関する注意事項

【対 象】 全デバッグ・ツール,全デバイス共通

メインプロジェクトと異なるデバイスを扱うサブプロジェクトを追加する場合,デバッグ・ツールを切断し てから行ってください。

5.3.2 ブートスワップ実行時の注意事項

【対 象】シミュレータ/OCD(JTAG)/OCD(シリアル), V850 / 78K0 / 78K0R / RL78

ブートスワップ領域にソフトウエア・ブレークを設定した場合,フラッシュ ROM にブレーク用の命令が書 き込まれるため,ブートスワップ後もブレーク用の命令が残ってしまいます。

- ・OCD(JTAG)/OCD(シリアル)の場合:ブレークを設定する場合は,ハードウエア・ブレークを使用してくださ い。
- ・シミュレータの場合:ブートスワップ領域にブレークを設定しないでください。

#### 5.3.3 ストップ・モードの注意事項

【対 象】全デバッグ・ツール, V850 / 78K0 / 78K0R / RL78

STOP モードや HALT モードなどのスタンバイ・モード中に強制ブレークを行った場合や,ステップ実行で スタンバイ・モードに移行する命令を実行した場合、シミュレータとエミュレータ(IECUBE, OCD(JTAG), OCD(シリアル))では以下のような動作の差があります。

- ·エミュレータ:強制ブレークによりスタンバイ·モードは解除されます。また,ステップ実行ではスタンバ イ・モードに移行しません。
- ・シミュレータ:強制ブレークによりスタンバイ・モードは解除されません。また,ステップ実行ではスタン バイ・モードに移行します。

どちらの場合とも,強制ブレーク時に PC(プログラム・カウンタ)行は, HALT などのスタンバイ・モード以降 命令の次命令でブレークします。このためシミュレータの場合,スタンバイ・モードが解除されているように も見えます。スタンバイ・モードが解除されているかどうかの確認はステータス・バー行なってください。スタ ンバイ・モード中の場合,ステータス・バーに"Halt"や"Standby"の表示が出ます。

#### 5.3.4 低消費電力モードに関する注意事項

【対 象】全デバッグ・ツール,RX

スリープモード,ストップモードおよびスタンバイモードなどの低消費電力モード中に強制ブレークを行っ た場合や,ステップ実行で低消費電力モードに移行する命令を実行した場合,シミュレータとエミュレータで は以下のような動作の差があります。

- ・エミュレータ:強制ブレークにより低消費電力モードは解除されます。また,ステップ実行では低消費電力 モードに移行します。
- ・シミュレータ:レジスタなどによる低消費電力モードへの移行はサポートしていません。WAIT 命令実行時 にはブレークし、PCは次の命令のアドレスとなります。また、ステップ実行では低消費電 カモードに移行せず、PCは次の命令のアドレスとなります。

#### 5.3.5 乗除算器に関する注意事項

【対 象】シミュレータ,78K0

78K0 の命令シミュレーションを行なう場合,乗除算器に対応していません。このため,プログラム内で乗 算や除算を行なう場合は、ビルド・ツールのプロパティ・パネルを開き、[コンパイル・オプション]タブで[[乗除 算器を使用する]ドロップダウン・リストの「いいえ」を選択してください。

5.3.6 メモリ・バンクに関する注意事項

【対 象】シミュレータ,78K0

78K0 の命令シミュレーションを行なう場合,メモリ・バンク機能に対応していません。

#### 5.3.7 CPU 動作クロックに関する注意事項

【対 象】シミュレータ, 78K0R, RL78

・78K0R の命令シミュレーションを行う場合,高速内蔵発振器の周波数は 8MHz 固定です。

・RL78 の命令シミュレーションを行う場合,CPU 動作クロックは RL78/G13 の仕様で動作します。

#### 5.3.8 乗除算器,積和演算器に関する注意事項

【対 象】シミュレータ,78K0R / RL78

78KOR, RL78 の命令シミュレーションを行う場合,乗除算器や積和演算器の使用に関して以下の注意事項が あります。

- (1) 乗除算器や積和演算器を除算モードで使用した場合,除算処理は 1 クロックで終了します。
- (2) 乗除算器や積和演算器を除算モードで使用した場合,除算演算完了割り込みは発生しません。ただし, 除算完了を示す SFR は変化します。(乗除算コントロール・レジスタ"MDUC"の DIVST ビットが 0 になり ます。)

#### 5.3.9 任意区間のトレースに関する注意事項

【対 象】シミュレータ,全デバイス共通

トレース開始イベントからトレース終了イベントまでをトレースする場合,シミュレータではトレース終了 イベントがトレース結果として表示されません。このため,シミュレータを使用する場合はトレース終了イベ ントをトレース・データとして表示させる範囲の 1 行下に設定してください。

#### 5.3.10 任意区間の実行時間測定に関する注意事項

【対 象】シミュレータ, V850 / 78K0 / 78K0R / RL78

タイマ開始イベントからタイマ終了イベントまでを実行時間測定する場合,シミュレータではタイマ終了イ ベントが時間測定結果に含まれません。このため,シミュレータを使用する場合はタイマ終了イベントを時間 測定する区間の 1 行下に設定してください。

#### 5.3.11 メモリ表示パネルでの最大アドレス空間表示について

【対 象】OCD(シリアル)/IECUBE,78K0

メモリパネル等でデバイス最大サイズの内部 ROM, 内部高速 RAM, 内部拡張 RAM にアクセスするには, メモリ・サイズ切り替えレジスタ(IMS)と内部拡張 RAM サイズ切り替えレジスタ(IXS)をフック処理に設定し てください。

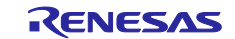

5.3.12 リターン実行,コール・スタック表示について

【対 象】OCD(JTAG)/OCD(シリアル)/IECUBE, 78K0R,RL78

エディタパネルで(ソース・モードで)ステップ実行した場合,デバッグ・ツールは PSW レジスタの NP, EP,ID フラグをもとに割り込み処理中かどうかを判断しています。そのため,多重割り込みを使用している 場合など,上記フラグやレジスタを変更した場合は,リターン実行や,コール・スタックの表示が正常に行な われない場合があります。

#### 5.3.13 サブプロジェクトの追加について

【対 象】全デバッグ・ツール,全デバイス

デバッグ・ツール接続中にサブプロジェクトを追加すると,ダウンロード等に失敗することがあります。サ ブプロジェクトの追加は,デバッグ・ツール切断中にしてください。

#### 5.3.14 フラッシュ・オプションの設定について

【対 象】OCD(JTAG), V850E2M

下記フラッシュ・オプションで以下に示すビットは 1 固定になります。0 を書き込みたい場合は,フラッ シュ・プログラマをお使いください。

・オンチップ・デバッグ・セキュリティ ID のビット 95(セキュリティ・ロック信号解除)

・オプション・バイト 0 のビット 31(デバッグ・インタフェース接続禁止ビット)

#### 5.3.15 スタック・トレース表示についての注意

【対 象】全デバッグ・ツール,78K0

スタック・トレース表示機能は、スタックにフレーム・ポインタ(HL)を Push しない関数(noauto, norec 関 数等)がある場合やメモリ・バンクを使っている場合には,main 関数まで正しく表示されないことがあります。 また,スタックにフレーム・ポインタ(HL)を Push しない関数(noauto,norec 関数等)や,メモリ・バンク

関数からリターン実行した場合,フリーラン状態になることがあります。

#### 5.3.16 メモリ・バンク内でステップ・インした際の注意

【対 象】全デバッグ・ツール,78K0

メモリ・バンク内のユーザ定義ライブラリ関数またはメモリ・バンク内のデバッグ情報なし関数にソース・ レベルでステップ・インした場合,バンク切り替えライブラリ内でブレークします。

#### 5.3.17 ローカル変数の表示に関する注意

【対 象】全デバッグ・ツール,78K0

スタック・トレース・パネルで,カレント PC のスコープ外のローカル変数は,正しく表示できません。

#### 5.3.18 逆アセンブル・ウインドウについての注意

【対 象】全デバッグ・ツール,78K0

コモン領域内の命令を逆アセンブル・ウインドウで表示する際,表示される命令にメモリ・バンク領域内の シンボルが使用されていると,異なるバンクのシンボルを表示してしまう場合があります。

5.3.19 ブレークポイントの設定等が不正になる注意 【対 象】全デバッグ・ツール,全デバイス

関数名や変数名を,先頭のアンダー・バーの有無などで使い分けている場合,デバッガが誤認識してしまい, シンボル変換や,ブレークポイントの設定が不正になる場合があります。

例えば\_reset と\_\_reset という 2 つの関数が存在していた場合などが該当します。

5.3.20 同名の変数の取り扱いに関する注意事項

【対 象】全デバッグ・ツール,RX

異なるソースファイルに無名名前空間を記述し,その中に同名の変数を定義した場合,ウォッチパネルでは, 最初に見つかる変数の情報を表示します。

#### 5.3.21 メンバ変数ポインタの取り扱いに関する注意事項

【対 象】全デバッグ・ツール,RX

下記のプログラムに定義されたメンバ変数ポインタ"mp1"をウォッチパネルおよびローカル変数パネルに登 録した場合,型名に"int Foo::\*"ではなく"int \*"と表示されます。

class Foo {

```
 int m1;
```

```
};
```
 $int Foo::m$ p1 = & $Foo::m1;$ 

#### 5.3.22 レジスタ割付された共用体の取り扱いに関する注意事項

【対 象】全デバッグ・ツール,RX

共用体がレジスタに割り付いている場合,共用体のメンバはレジスタの下位バイトから割り付いているとみ なします。このため,ビッグエンディアンの場合はメンバの値を正しく表示できません。

5.3.23 char 型の引数を持つ同名の関数の取り扱いに関する注意事項

【対 象】全デバッグ・ツール,RX

下記のように char 型を使用した 3 つの関数を定義した場合,"Func(signed char)"のアドレスを正しく表示 できません。("Func(char)"のアドレスを表示します。)

void Func(char);

void Func(signed char);

void Func(unsigned char);

#### 5.3.24 char 型の一次元配列の取り扱いに関する注意事項

【対 象】全デバッグ・ツール,RX

下記のような char 型の一次元配列がレジスタやメモリの複数個所に割り付いていた場合は,ウォッチパネ ルおよびローカル変数パネルに配列"array"を登録しても値のカラムに文字列を表示できません。("" が値の カラムに表示されます。)

char array[5] = "ABCD";

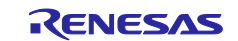

5.3.25 オーバーレイ・セクションの優先セクションの変更に関する注意事項 【対 象】全デバッグ・ツール,RX オーバーレイ・セクションの優先セクションを変更しても,デバッガの機能には直ぐには反映されません。

例えば,エディタ上のアドレス表示については,ファイルを一旦閉じ,再度開くことにより反映されます。 また,ウォッチパネル上の変数表示については,1 回ステップを実行することにより反映されます。

5.3.26 レジスタ割付された変数の取り扱いに関する注意事項

【対 象】全デバッグ・ツール,RX

ローカル変数パネルの[スコープ]にて"カレント"以外を選択中は,レジスタに割りついた変数の値は正しく 表示できません。また,その変数の値を編集することも出来ません。

#### 5.3.27 変数の割り付き位置表示の取り扱いに関する注意事項

【対 象】全デバッグ・ツール,RX

以下の条件を全て満たす変数を定義した場合,ウォッチパネル,ローカル変数パネルでは,対象のメンバ変 数の割り付き位置文字列が変数全体の割り付き位置文字列で表示されます。

<条件>

(1)定義した変数が複数のアドレスやレジスタに割りついている。

(アドレスカラムに 2 つ以上のアドレスやレジスタ名が表示される場合)

```
(2)変数に以下の型のメンバが定義されている。
```
- 構造体,クラス,配列,共用体のいずれか

```
<例>
struct Mem {
     long m_base;
};
struct Sample {
   long m_a;
    struct Mem m_b; <-条件(2)に該当
};
```

```
main () {
    struct Sample obj;
```

```
}
```
表示結果:

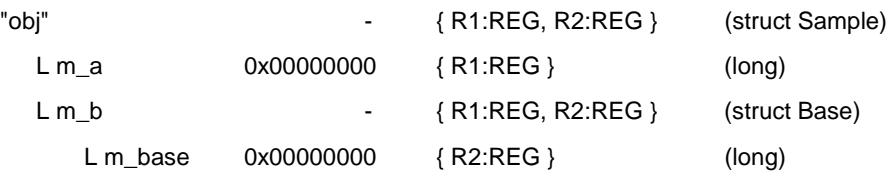

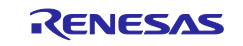

```
5.3.28 変数をキャストする際の取り扱いに関する注意事項
 【対 象】全デバッグ・ツール,RX
 ウォッチパネルで変数を他の型へキャストした場合,C スタイルのキャストを行ないます。
 このため、例えば仮想継承クラスの基底クラスへのキャスト結果は、プログラム中で記述したキャスト結果
と異なります。
 class AAA [
     int m_aaa;
 } objA;
 class BBB : public AAA { //BBB は AAA を継承している
     int m_bbb;
 } objB;
 class CCC { //CCC は AAA を継承していない
     int m_ccc;
 } objC
 class AAA* pa = objA;
 class BBB* pb = objB;
 class CCC* pc = objC;
 "(AAA*)pa" ・・・使用可能
 "(BBB*)pb" ・・・使用可能
 "(AAA*)pb" ・・・使用可能
 "(CCC*)pc" ・・・使用可能
 "(AAA*)pc" ・・・pc の指すアドレスを型"AAA"の先頭アドレスと見做してキャストします。
   プログラミング上のキャストイメージ: (AAA*)((void*)pc)
```
### 5.3.29 PC スリープ状態からの復帰に関する注意事項

【対 象】OCD(JTAG), OCD(シリアル), RX

Windows Vista または Windows 7 でデバッグ中に PC がスリープ状態または休止状態に移行した場合,復帰後 にデバッグを継続できません。

Windows Vista または Windows 7 で使用する場合は、PC がスリープ状態および休止状態に移行しない設定で ご使用ください。

#### 5.3.30 プログラム実行中のトレース停止,再開の注意事項

【対 象】全デバッグ・ツール,RX

トレース開始イベント,あるいはトレース終了イベントを設定している場合,プログラム実行中のトレース停 止・再開はできません。

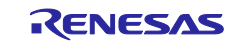

5.3.31 トレースのタイムスタンプについての注意事項

【対 象】OCD(JTAG), OCD(シリアル), RX

トレース情報に付加されるタイムスタンプは,フレーム間の経過時間がトレースクロックの 20 ビット分を超 える場合,および,トレース出力でロストが発生した場合,正しい時間となりません。

5.3.32 CC-RX コンパイラのリンクオプションの注意事項

【対 象】全デバッグ・ツール,RX

CC-RX コンパイラはリンク・オプション-sdebug には対応していません。

デバッグの際は,CC-RX コンパイラプロパティの[リンク・オプション]タブ→[出力カテゴリ]→[デバッグ情報 を出力する]を-debug に設定してください。

#### 5.3.33 クロック発生回路に関する注意事項

【対 象】シミュレータ,78K0 クロック発生回路は 78K0/Kx2 の仕様でシミュレーションしています。

#### 5.3.34 データ・フラッシュに関する注意事項

【対 象】シミュレータ,RL78 / 78K0R データ・フラッシュには対応していません。

# 5.3.35 コード・フラッシュに関する注意事項

【対 象】シミュレータ,RL78 / 78K0R フェッチ可能なコードフラッシュ領域,RAM 領域などの最終アドレスの4バイトはフェッチできません。 フラッシュは対応していません。 「ノン・マップ領域へのアクセスにより停止しました。」のエラーが発生します。 (例)コード・フラッシュ領域が 0x0~0x1ffff の場合,0x1fffc~0x1ffff が制限に該当します。

5.3.36 パイプラインに関する注意事項

【対 象】シミュレータ,RL78 / 78K0R パイプラインには対応していません。

#### 5.3.37 ブレーク時のターゲット・システム電源について

【対 象】OCD(JTAG)/OCD(シリアル), 78K / RL78 / V850 /V850E2M

ブレーク時にターゲット・システムの電圧を下げないようにしてください。ブレーク中に低電圧検出回路 (LVI),パワーオン・クリア(POC)によるリセットが発生した場合,デバッガの不正動作や通信エラーの 原因となることがあります。

また,ターゲット電源 OFF のエミュレーション中でのブレークもこれに該当します。

#### 5.3.38 デバッガ・プロパティの注意事項

【対 象】OCD (シリアル), V850 プロパティパネルの[デバッグ・ツール設定]タブからオープンブレーク機能の有効/無効は設定できません。 Python コンソールから設定してください。

5.3.39 GHS コンパイラで生成したロードモジュール使用時の注意事項 【対 象】IECUBE, OCD(JTAG/シリアル), シミュレータ, V850 定義されている変数を未定義の関数名でスコープ指定した時,エラーにならない場合があります。 未定義の関数名でのスコープ指定を行わないでください。

5.3.40 リターンアウト実行時の注意事項

【対象】全デバッグ・ツール,RX 再帰呼び出しの関数でリターンアウト実行した場合,呼び出し元ではなく呼び出し先関数のリターン命令を 実行したところで停止する場合があります。

#### 5.3.41 スタートアッププログラム保護機能の注意事項

【対象】OCD(シリアル),RX100

ユーザ・プログラム実行中に下記いずれかを実施してブレーク後,「CPU のリセット」をすると,デバッガ が表示する ROM 内容と MCU の ROM 内容が一致しません。

- この場合,再度ユーザ・プログラム実行して停止すると一致します。
- ・R\_FCL\_ChangeSwapState 関数をコールして即座にスワップする
- ・フラッシュ初期設定レジスタ(FISR) を操作して即座にスワップする
- 5.3.42 カバレッジ計測機能に関する注意事項

【対 象】E20 エミュレータ(JTAG)、RX64M

(1) ホットプラグイン接続ではカバレッジ計測できません。

ホットプラグイン接続する場合は、[デバッグ・ツール設定]タブ上の[カバレッジ]カテゴリで、[コード・カ バレッジ機能を使用する]を[いいえ]に設定してください。

(2) プログラム実行中に「システムリセットを発行しました。」というエラーメッセージが表示された場合、 プログラム実行開始からシステムリセット発生時点までの実行はカバレッジ測定されません。

#### 5.3.43 オプション・バイト書き換えに関する注意事項

【対 象】OCD(シリアル)、RL78

メモリ・パネル等でオプション・バイトを書き換えた場合は CPU をリセットしてください。 デバッガが正常に動作しなくなる場合があります。

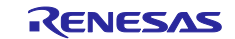

## 5.4 解析ツールの注意事項

#### 5.4.1 解析グラフパネルに関する注意事項

- ・ 解析グラフの実行時間の割合は使用できません。(E1/E20,RH850)
- ・ 解析グラフの値の推移機能で,トレース・データ解析方式は使用できません。(E1/E20,RH850)
- ・ エミュレータにて,内蔵トレースのタイム・タグをサポートしていない場合は,解析グラフパネルは使 用できません。(E1/E20,RX)
- ・ 値の推移グラフにて,デバッグ・ツールにシミュレータを指定している場合,IOR/SFR のリアルタイ ム・サンプリング方式はサポートしていません。
- ・ 実行時間の割合に表示する結果は正確でない可能性があります。これはトレースのタイム・ラグ計測用 カウンタが小さくオーバフローする可能性があるためです。オーバフローしているかはトレースパネル のタイムスタンプで確認してください。(E1/E20,RX)

#### 5.4.2 関数一覧/変数一覧パネルに関する注意事項(E1/E20,RH850)

- ・ 関数一覧パネルで,実行時間/実行時間(割合)/平均実行時間/コード・カバレッジはサポートされて いません。
- ・ 変数一覧パネルで,データ・カバレッジはサポートされていません。

# 5.5 Python コンソールの注意事項

#### 5.5.1 日本語入力に関する注意事項

Python コンソールでは日本語入力機能を有効にする事ができません。日本語を入力する場合は,外部エディ タ等で作成しコピーし貼り付けてください。

#### 5.5.2 プロンプト表示に関する注意事項

Python コンソールのプロンプトが>>>であるところが>>>>>>というように複数表示される場合や>>> の後に結果が表示され,キャレットの前に>>>がない場合があります。このような状態でも継続して関数 を入力することが可能です。

#### 5.5.3 フォルダやファイルへのパスに関する注意事項

IronPython では,¥(バックスラッシュ)を制御文字として認識します。例えば,先頭が t で始まるフォルダ名 やファイル名の場合¥t で TAB 文字と認識してしまいます。これを回避するには次のように,""(パス指定)の前 に r を記載してください。IronPython は""の中がパスと認識します。

- (例) r"c:¥test¥test.py"
- なお,パスの指定には¥(バックスラッシュ)ではなく/(スラッシュ)も使用可能です。

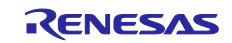

# 5.5.4 ロードモジュールがないプロジェクトのスクリプト実行に関する注意事 項

ロードモジュール・ファイルがないプロジェクトを使用して起動オプションでスクリプト指定した場合,も しくはプロジェクトファイル名.py をプロジェクト・ファイルと同じフォルダにおいてある場合は,通常プロ ジェクト読み込み後に自動的にスクリプトを実行しますが,ロードモジュール・ファイルがない場合は実行し ません。

#### 5.5.5 強制終了に関する注意事項

無限ループしているようなスクリプトを実行中に以下の操作を行うと,強制的に関数の実行を終了させるた め,関数の実行結果がエラーになる場合があります。

1. Python コンソールのコンテキストメニューの「強制終了」や Ctrl+D で強制終了

2. 複数のプロジェクトでアクティブプロジェクトを変更した場合

#### 5.5.6 強制停止に関する注意事項

コンテキストメニューの[強制停止]を実行した場合,実行中のスクリプトや関数を強制停止しますが,[強制 停止]した時点で実行が開始していないHook関数やCallback関数がある場合は,[強制停止]後順次実行します。

#### 5.5.7 ビルド中の Python コマンドの実行に関する注意事項

ビルド中に Python コマンドを使用しないでください。

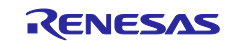

# 第6章 制限事項

<span id="page-27-0"></span>本章では,制限事項について説明します。

### 6.1 デバッグ・ツールの制限事項

文中において,以下の略称を使用しています。

OCD(シリアル) :MINICUBE2,E1 エミュレータ(シリアル),E20 エミュレータ(シリアル) OCD(JTAG) :MINICUBE,E1 エミュレータ(JTAG),E20 エミュレータ(JTAG)

### 6.1.1 デバッグ・ツールの制限事項一覧

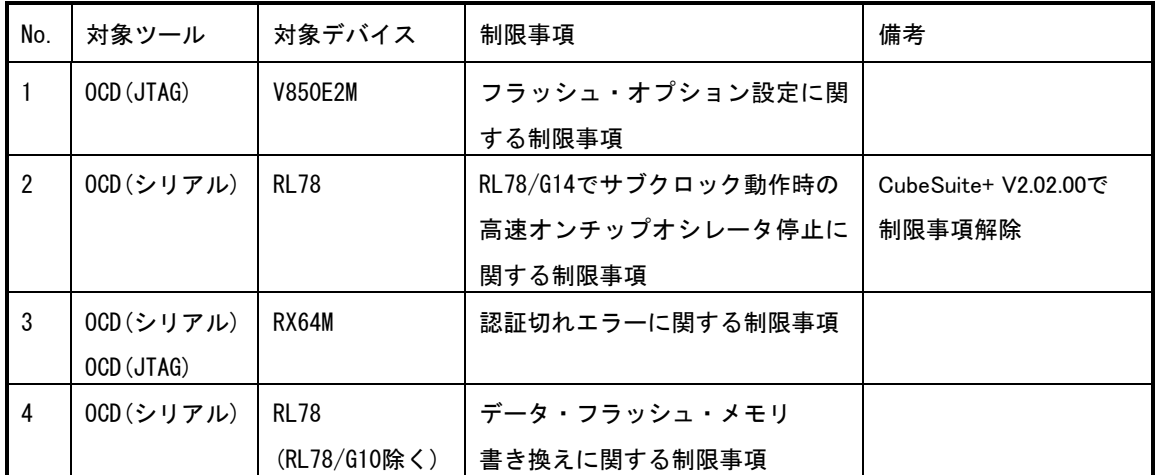

#### 6.1.2 デバッグ・ツールの制限事項詳細

- No.1 フラッシュ・オプション設定に関する制限事項
- 【対 象】OCD(JTAG), OCD(シリアル) V850E2M
- 【内 容】フラッシュ・オプション設定プロパティのセキュリティ設定とブート・ブロック・クラスタ設定に どのような値を設定しても無効になります。

【回避策】回避策はございません。

#### No.3 認証切れエラーに関する制限事項

- 【対 象】OCD (シリアル)、OCD (JTAG) RX64M
- 【内 容】以下の条件を全て満たした場合、認証切れエラーが発生し、デバッグを継続することができな くなります。

[条件]

1.ID コードにオール FF 以外を設定しているデバイスをユーザブートモードでデバッグしている。

2.オプション設定メモリ領域へのデータが含まれるプログラムをダウンロードした後に、リセット

コマンドや端子リセットまたは内部リセットが発生した場合。 【回避策】回避策はございません。

- No.4 データ・フラッシュ・メモリ書き換えに関する制限事項
- 【対 象】OCD(シリアル)、RL78(RL78/G10 除く)
- 【内 容】以下の条件をすべて満たした場合にデータ・フラッシュ・メモリをメモリ・パネル等で書き換え るとデバッガが正常に動作しなくなります。
	- [条件]
	- 1.プロパティパネルの[接続用設定]タブの「モニタ・クロック」を「ユーザ」に設定
	- 2.フラッシュ・メモリの書き換えができないクロック周波数に設定
	- 3.ブレーク中
- 【回避策】ブレーク中にデータ・フラッシュ・メモリを書き換えたい場合、プロパティパネルの[接続用設定] タブの「モニタ・クロック」を「システム」に設定してください。

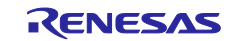

# 第7章 ドキュメント訂正

<span id="page-29-0"></span>本章では、CubeSuite+のドキュメントの訂正について説明します。

# 7.1 エディタに関するドキュメント訂正事項

エディタに関するドキュメントの訂正について説明します。エディタの説明は,各種コーディング編,デバッ グ編に記載があります。

7.1.1 ツールバーの説明追加

【追 加】

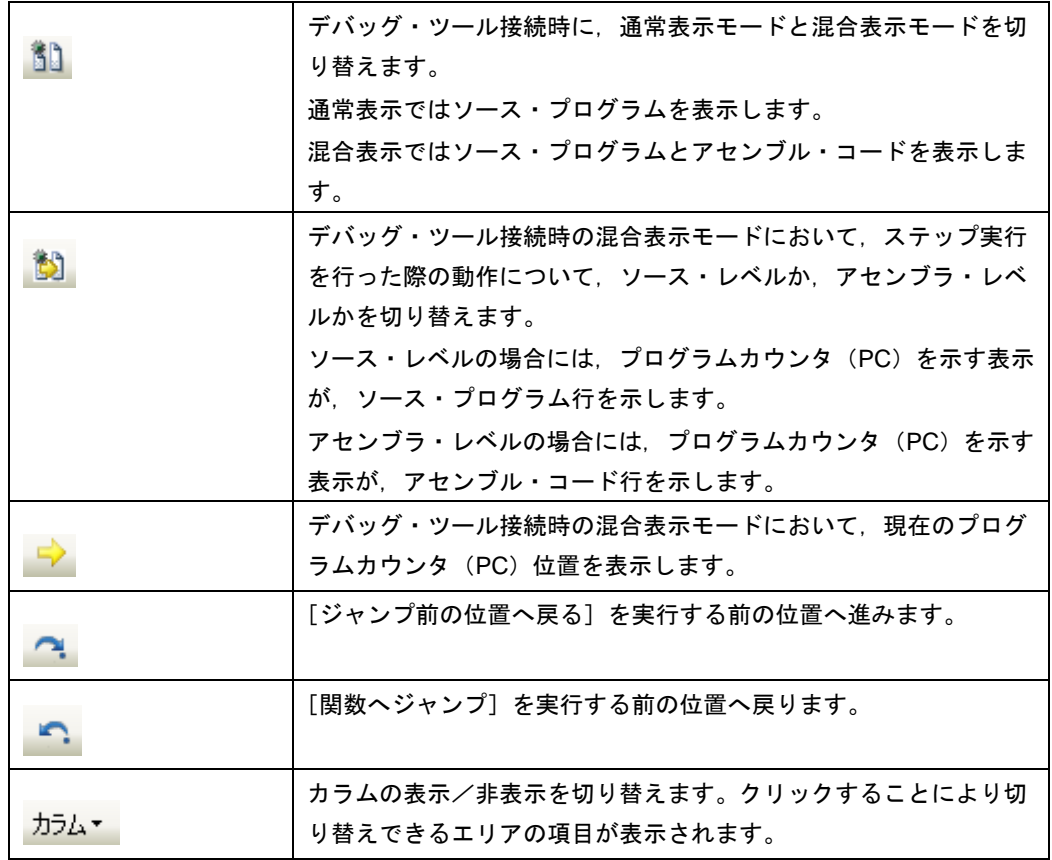

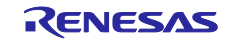

# 7.1.2 カラム・ヘッダの説明追加

【追 加】

各カラムでは、次の情報を表示します。

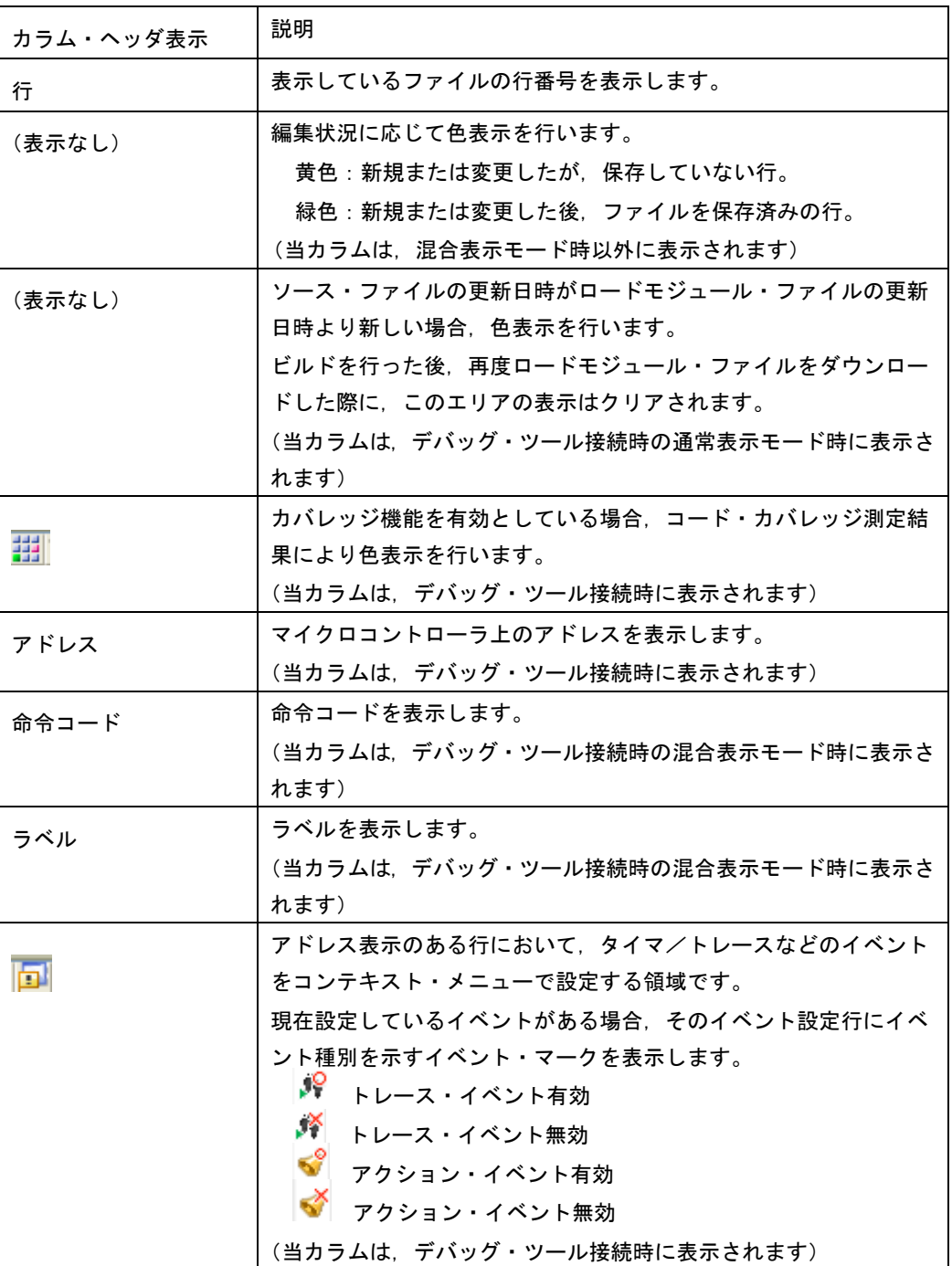

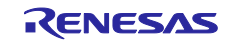

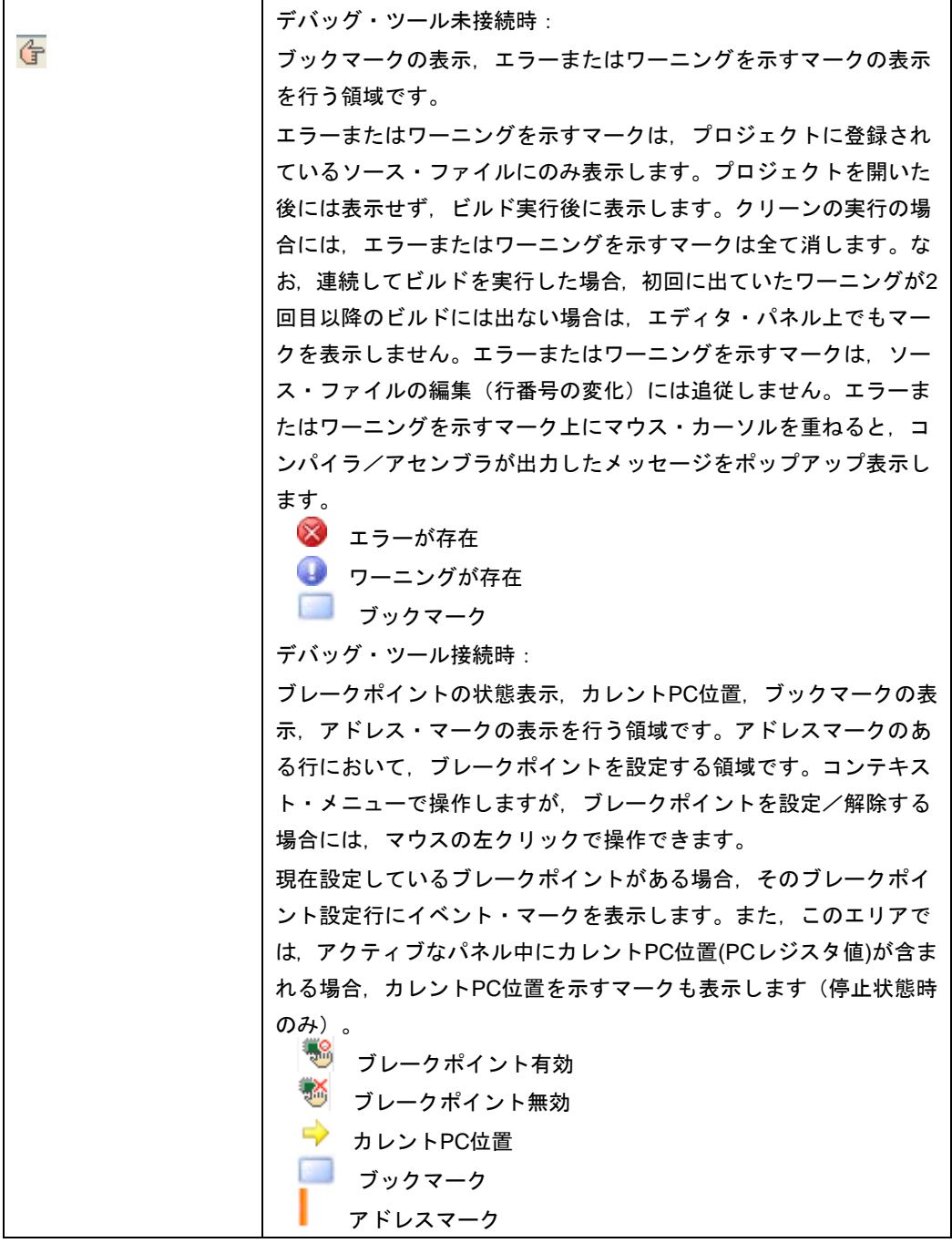

- 7.1.3 ドラッグ&ドロップの説明追加
- 【追 加】

シンボルをドラッグ&ドロップすることにより,ウオッチ・パネルや解析グラフ(値の遷移)への シンボル登録が可能です。

- 7.1.4 強調表示に関するの説明追加
- 【追 加】
- ・カレント行のハイライト表示

カレント行(キャレットが存在する行)に対して,四角で囲んで強調表示をします。 本機能を有効にするには、[オプション]ダイアログの[テキスト・エディタ]ページにて設定 します。

・括弧の強調表示

キャレット位置にある括弧と,それに対応する括弧について,強調表示を行います。ファイルの 種類により強調表示をする括弧は次の通りです。

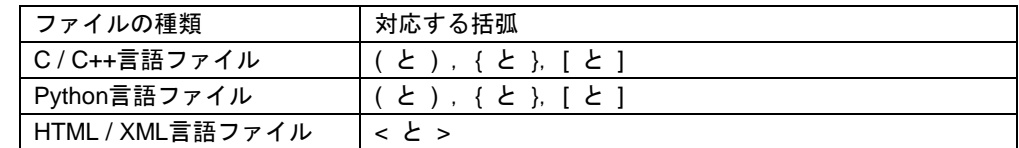

対応する括弧を検索する場合に,コメント中の括弧や,文字定数/文字列/文字列定数中の括弧 を考慮できません。そのため,これらが存在する場合には実際に対応する括弧とは異なる括弧が 強調表示されます。

#### 7.1.5 拡大/縮小機能に関するの説明追加

【追 加】

CubeSuite+のツールバーの拡大/縮小設定により,エディタの表示も連動します。拡大率の変更 は,フォーカスのあるパネルに対しておこないます。 パネルを閉じて,再度,同じファイルを 開いた場合は,拡大率を 100%として開きます。通常表示モードと,デバッグツール接続時の混合表 示モードでは,それぞれの拡大率で表示します。

- 7.1.6 スマート・エディットの説明追加
- 【追 加】

スマート・エディット機能とは,コーディング中に関数情報や変数情報,関数の引数情報を表示し, 入力を補完する機能です。

本機能は,V850E2,RX,RH850 ファミリのプロジェクトのみサポートしています。【V850E2】 【RX】【RH850】

スマート・エディット機能では、次の情報を表示します。

- ・ C 言語および C++言語におけるグローバル関数
- ・ C 言語および C++言語におけるグローバル変数
- ・ C++言語におけるクラスメンバー関数
- ・ C++言語におけるクラスメンバー変数
- ・ C++言語における複数のオーバーロード関数表示

スマート・エディット機能での関数,変数の候補の表示をさせるには,次の様に操作してください。 (1) 自動で表示するケース

- ・ C 言語および C++言語において'.'を入力した時点で左辺に対して該当するメンバがある場 合キャレット位置に自動的に候補を表示します。
- ・ C 言語および C++言語において'->'を入力した時点で左辺に対して該当するメンバがある場 合キャレット位置に自動的に候補を表示します。
- ・ C++言語において"::"を入力した時点で左辺に対して該当するメンバがある場合,キャレッ ト位置に自動的に候補を表示します。
- メソッド(関数)の, '('を入力した時点で'('の左辺に該当メソッド(関数)がある場 合には,引数候補を自動的に表示します。
- (2) キー,マウスで操作することにより表示させるケース
- ・ キーボードより Ctrl+Space を入力した場合,キャレット位置にすべての候補を表示します。 なお,候補がひとつしかない場合,候補表示を行わず,該当する文字列を貼り付けます。
- メソッド(関数)の引数位置にキャレットがある状態で, Ctrl+Shift+Space を入力した場合, 引数リストを表示します。
- ・ メソッド(関数)および変数にマウスカーソルをあてるとメソッド(関数)および変数の情報 をツールチップで表示します(デバッグ・ツール未接続の状態の時のみ)。

スマート・エディットの候補等の表示は,次の操作により表示されなくなります。 ・ ESC キーの入力

スマート・エディットの関数,変数候補表示中に ESC キーを入力した場合,候補表示を中止 します。

- 候補リストで何も選択していない状態での英数字以外の入力 英数字以外を入力した時点で関数,変数の候補を何も選択していない場合,候補表示を中止し ます。
- ・ 候補リスト選択している状態での英数字以外の入力 英数字以外を入力した時点で関数,変数候補を選択していた場合,選択していた候補を貼り付 けます。

スマート・エディット機能を有効にするには,次の設定をしてください。

- [オプション] ダイアログの [テキスト・エディタ] ページで, 「スマート・エディット」を チェック・オンに設定してください。
- ・ ビルド・ツールのプロパティで,クロスリファレンスを出力する設定にしてください。
- ・ クロスリファレンスの情報を使用して候補を表示するので,ビルドを実行し完了させてくださ い。

なお,ビルド時にエラーが発生した場合,エラー発生前のクロスリファレンス情報が存在すれ ば,それを使用します。(ビルド・ツールのクロスリファレンス出力を無効にした場合,クロ スリファレンス情報がクリアされるため,スマート・エディット機能が使用できなくなりま す。)

スマート・エディット機能では、次の点に注意してください。

- ・ クロスリファレンス情報が必要です。
- ・ デバッグ・ツール接続状態で混合表示モードを使用している場合,スマート・エディット機能 は使用できません。
- ・ マクロ定義は対応していません。
- ・ ローカル変数は対応していません。
- ・ typedef で定義された型のメンバの候補表示には対応していません。【V850E2】
- ・ C++の namespace およびサブクラス(クラス中で宣言したクラス)は,サポートしていませ ん。
- ・ 関数中に構造体宣言,共用体宣言および C++のクラス宣言を行った場合,宣言以降関数内で候 補表示は行いません。
- const, mutable の属性表示は行いません。
- ・ C++において," (\*class) " または"(\*this)"入力を行っても関数,変数候補の表示は行い ません。
- ・ C++において,配列宣言したクラスでは,関数,変数候補の表示は行いません。
- ・ C++において,左辺にクラスを指定し,メソッド名を途中まで入力した状態で,Ctrl+Space に より関数,変数候補を表示させた場合,クラス内の関数,変数候補を表示せずにグローバルな 関数,変数候補を表示します。
- ・ 変数のサイズに影響するコンパイルオプションを設定した場合,表示される変数の型が実際の 宣言と異なる場合があります。(例:CC-RX で"int 型を short 型に置換する"を"はい"に 設定した場合, int で宣言した変数を short と表示する)
- ・ ツールチップ表示は,デバッグ・ツール接続時には表示しません。
- ・ ツールチップ表示は,C++の friend 属性はサポートしていません。
- ツールチップ表示は、const, static, volatile, virtual 属性は表示しません。
- ・ ツールチップ表示は,ヘッダファイル中で宣言されている構造体,共用体および C++のメンバ 関数については,表示しません。
- ツールチップ表示は,ビルド・ツールが CX の場合,共用体の宣言において,共用体タグ名に マウス・カーソルを置いても表示しません。

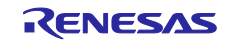

- 7.1.7 スマート・エディットの表示の説明追加
- 【追 加】

#### 関数,変数の候補表示

-<br>スマート・エディット機能で関数,変数の候補を表示します。

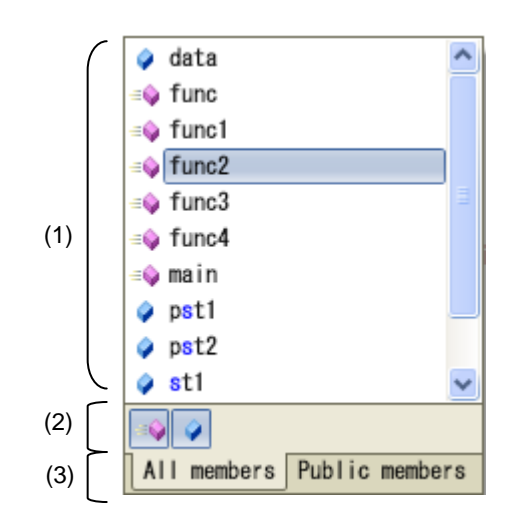

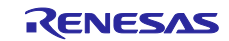

- ここでは、次の項目について説明します。
- [オープン方法]
- [各エリアの説明]

#### [オープン方法]

- (1) 自動で表示するケース
- ・ C 言語および C++言語において'.'を入力した時点で左辺に対して該当するメンバがある場 合キャレット位置に自動的に候補を表示
- C 言語および C++言語において'->'を入力した時点で左辺に対して該当するメンバがある場 合キャレット位置に自動的に候補を表示
- ・ C++言語において"::"を入力した時点で左辺に対して該当するメンバがある場合,キャレッ ト位置に自動的に候補を表示
- (2) キーを押すことにより表示させるケース
- キーボードより Ctrl+Space を入力した場合, キャレット位置にすべての候補を表示します。 なお,候補がひとつしかない場合,候補表示を行わず,該当する文字列を貼り付けます。

#### [各エリアの説明]

(1) 候補表示エリア

関数および,変数候補を,アルファベット順に表示します。 スマート・エディット表示中にキー入力を行った場合,一致する文字列を強調表示します。 候補表示の先頭には,以下のアイコンを表示します。

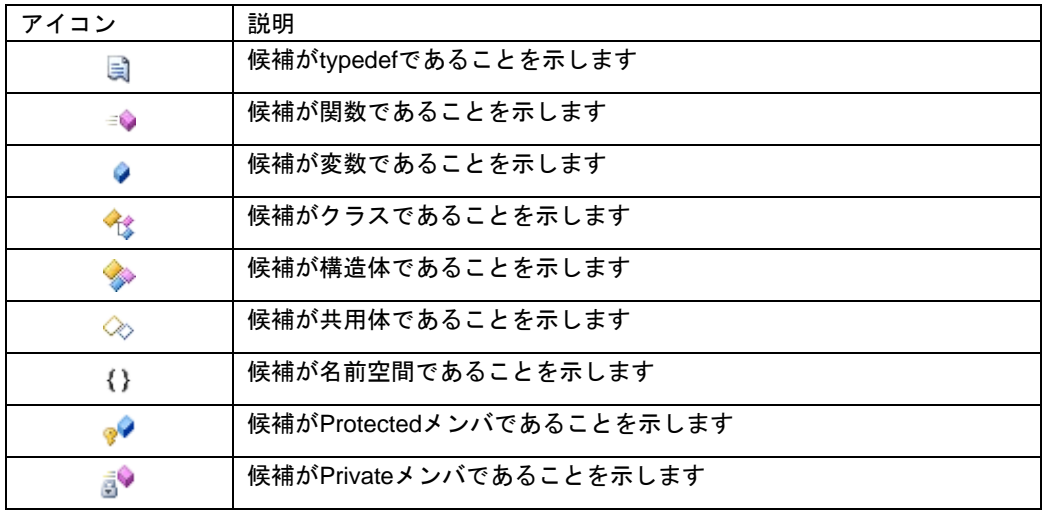

候補表示のリストから候補を選択し,Enter キーもしくは TAB キーを入力することにより,キャ レット位置に候補の文字列を挿入します。

(2) ツールバーエリア

関数および変数の候補の表示/非表示を切替えます。

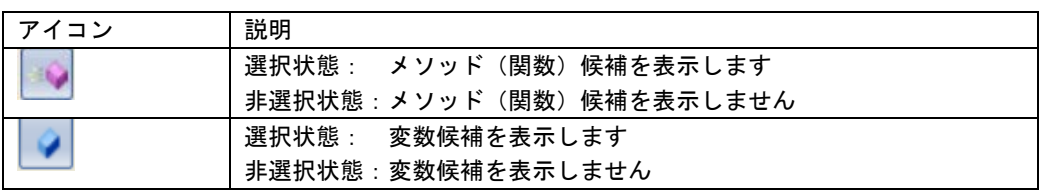

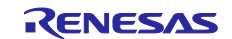

(3) タブエリア

表示するメンバを切替えます。

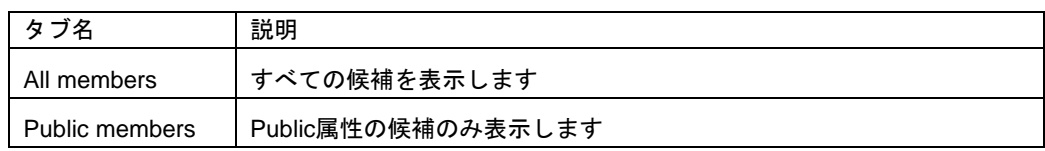

#### 詳細候補表示

-<br>|スマート・エディット機能で, 関数, 変数の詳細候補を表示します。

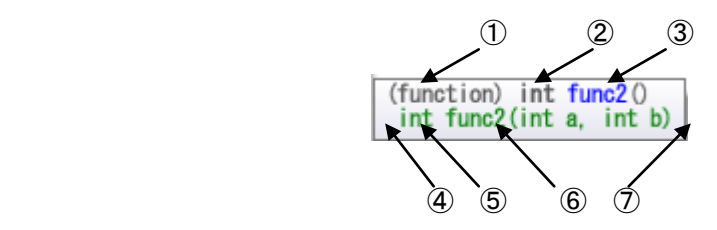

ここでは、次の項目について説明します。

- [オープン方法]
- [各エリアの説明]

#### [オープン方法]

関数,変数の候補表示にて,候補中のメソッド(関数),変数を選択

#### [各エリアの説明]

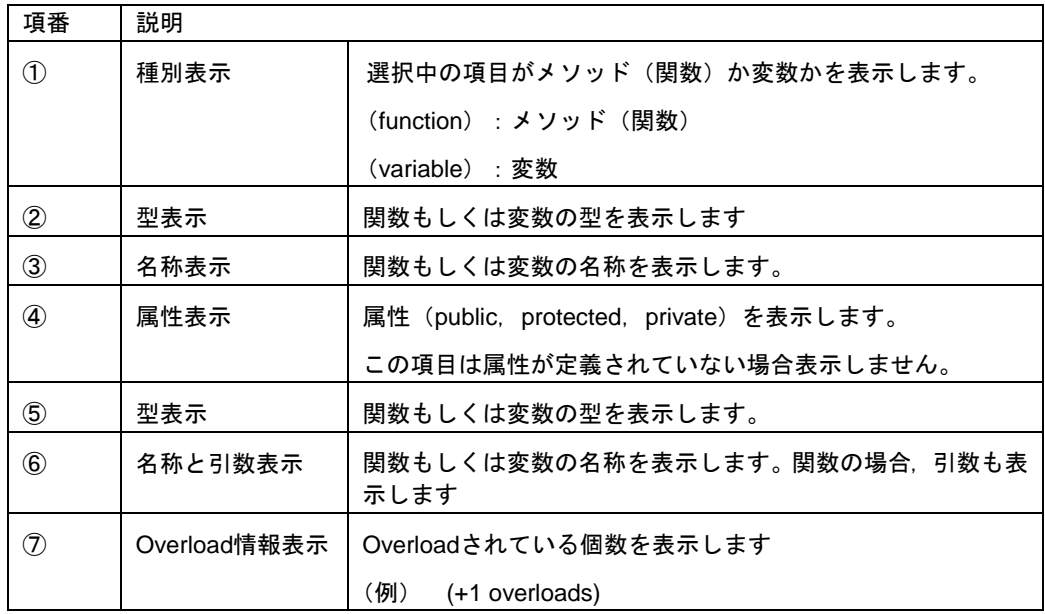

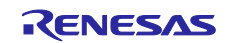

#### 引数の候補表示

-<br>スマート・エディット機能で, 引数の候補を表示します。

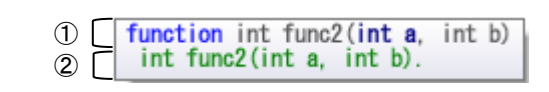

ここでは、次の項目について説明します。

- [オープン方法]
- [各エリアの説明]

#### [オープン方法]

- (1) 自動で表示するケース
- ・ メソッド(関数)の,'('を入力した時点で'('の左辺に該当メソッド(関数)がある場 合には,引数候補を自動的に表示します。
- (2) キーを押すことにより表示させるケース
- メソッド(関数)の引数位置にキャレットがある状態で,Ctrl+Shift+Space を入力した場合, 引数リストを表示します。

[各エリアの説明]

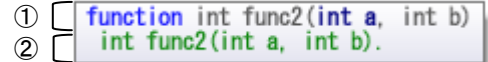

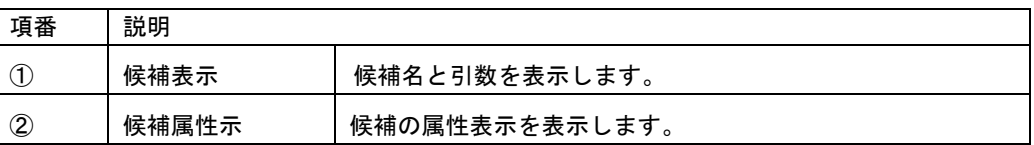

引数候補を表示する際,キャレット位置の引数を強調表示します。(上記の図の例では,第一引数 が強調表示されています)

#### ツールチップ表示

スマート・エディット機能で関数,変数の情報を表示します。

ここでは、次の項目について説明します。

- [オープン方法]
- [各エリアの説明]

#### [オープン方法]

関数,および,変数にマウス・カーソルをあてる

#### [各エリアの説明]

マウス・カーソルをあてた対象に応じて,以下のアイコンを表示します。

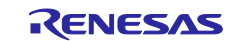

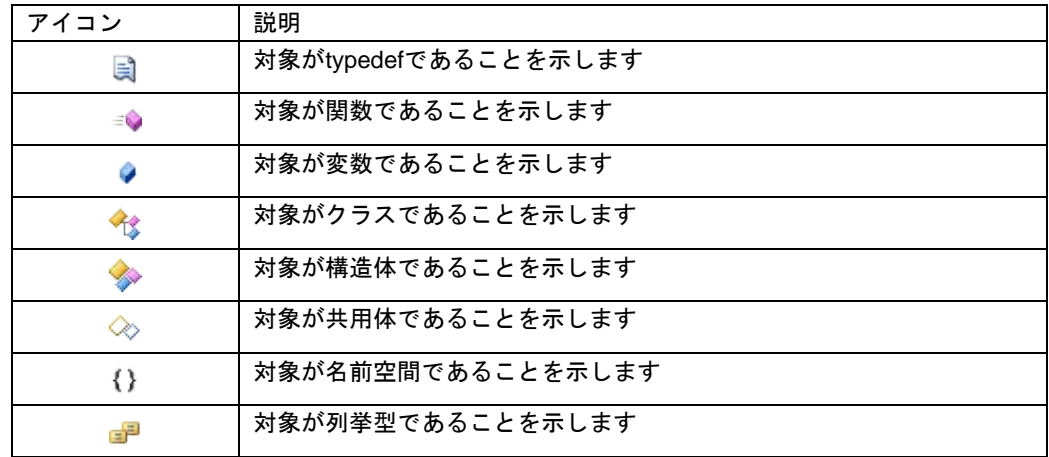

クラス型/構造体型/共用体型/列挙型の変数にマウス・カーソルをあてた場合,ツールチップに メンバの一覧を表示します。

- クラス型/構造体型/共用体の場合,メンバの型とメンバ名を表示します。
- クラス型の場合に,メンバがメソッド(関数)の場合は,返却値の型とメソッド名(関数名)を 表示して, メソッド名 (関数名) の最後に, 「 '(' ')' 」を付加します。
- 列挙型の場合は,メンバ名のみを表示します。
- · 1 行に 1 つのメンバを表示して, 表示するメンバは, 20 個までです。20 個を超える場合は, 21 個目に,「…」を表示します。
- 表示するメンバの順番は,ソース・ファイルに定義されている順番です。

#### 7.1.8 混合表示の説明追加

- 【追 加】
	- 混合表示とは,デバッグ作業時,通常であればソースプログラムのみの表示であるが,アセンブラ・ コードも合わせて表示する機能です。

混合表示の設定は,ツールバーで行います。

混合表示モードで開いている [エディタ]パネルを閉じた後,再度同じファイルを開いた場合,混 合表示モードで表示せずに通常表示モードで表示します。また,デバッグ・ツール切断後,再度,デ バッグ・ツールに接続した場合も通常表示モードで表示します。

混合表示モードを使用する際には,次の点のご注意ください。

・編集することはできません。

・切り取り,貼り付け,削除,やり直し,置換,アウトライン,インデント操作等,内容を変更す る機能は使用できません。

・すべて選択機能を使用することができません。

・パネルを分割表示することはできません。

以下のいずれかの方法で,混合表示の内容を,テキスト・ファイル,または,CSV ファイルへ保存 することができます。

- ・混合表示しているエディタ・パネルをアクティブにして, CubeSuite+の [ファイル] ー [名前を つけて混合表示を保存]メニューを選択
- ・混合表示しているエディタ・パネルのコンテキストメニューの「名前をつけて混合表示を保存」 メニューを選択

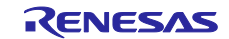

- 7.1.9 リサイクル・モードの説明追加
- 【追 加】

リサイクル・モードとは、デバッグ作業時,ステップ実行等で、プログラム・カウンタ (PC)が複 数のソース・ファイルをまたいで移動する場合,複数のソース・ファイルのエディタパネルを表示す るところを,1 枚のエディタ パネルで順に複数のソース・ファイルを表示するモードです。 リサイクル・モードの設定は [ツール] - [オプション] の [テキスト・エディタ] パネルにて行 います。

既に該当するソース・ファイルのエディタパネルが開いている場合,リサイクル・モードのウイン ドウには表示せずに,既に開いているソース・ファイルのエディタパネルを表示します。 リサイクル・モード時もエディタパネル上で編集が可能である。編集を行ったリサイクル・モード のエディタパネル上にプログラム・カウンタ(PC)が存在する状態で、プログラムを実行した場合,

編集を行ったエディタパネルは,リサイクル・モードを解除し,新たに開くエディタパネルをリサイ クル・モードとして開きます。

リサイクル・モードで動作するエディタパネルを閉じた場合,次にアクティブになるエディタパネ ルがリサイクル・モードで動作します。

- 7.1.10 分割バーの説明変更
- 【変更前】

縦と横の分割バーを使うことにより,エディタ パネルを分割して表示することができます。分割の 上限は,**4** 分割までです。

【変更後】

縦と横の分割バーを使うことにより,エディタ パネルを分割して表示することができます。分割の 上限は,縦 **2** 分割,横 **2** 分割までです。

- 7.1.11 関数へジャンプの説明追加
- 【追 加】

関数へジャンプ 機能は,使用するビルド・ツールに依存して,次の条件を満たしている場合のみ有 効となります。

- (a) ビルド・ツールが CA78K0R, CA850, CA78K0 の場合
	- ・対象がアクティブ・プロジェクト内の関数である。
	- ・アクティブ・プロジェクトに指定されているプロジェクトの種類が"アプリケーション"であ る。
	- ・シンボル情報を持つファイルが[ダウンロードするファイル]に指定されている。

ただし,デバッグ・ツールと切断している場合は, [ダウンロードするファイル]の1番目に 指定されている(ヘキサ・ファイルの場合,シンボル情報をダウンロードする設定が必要)。 注意:デバッグ・ツールと切断している場合はスタティック関数へのジャンプはできません。

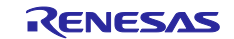

(b) ビルド・ツールが CC-RH, CC-RX, CX の場合 ・デバッグ・ツールに接続していない場合 - アクティブ・プロジェクトの種類が"アプリケーション"である - [ダウンロードするファイル]の1番目に指定されたファイルに対象の関数が定義されてい る - 上記ファイルにシンボル情報が存在する - 対象の関数がグローバル関数である ・デバッグ・ツールに接続し,ロード・モジュールをダウンロードしている場合 - ダウンロードしたロード・モジュール内にシンボル情報が存在する - プログラムカウンタ(PC)の指すアドレスから呼び出し可能な関数である ※例えば,PC の指すアドレスのファイル以外で定義した static 関数へはジャンプできない。 ・C++言語プログラムで関数へジャンプする機能を使う場合は,関数を特定するための以下の注 意事項があります。 - 選択された関数名の文字列で関数が特定できない場合, ジャンプができないか, 別の同名関 数へジャンプする可能性があります。 (1)クラスのメンバ関数 対象の関数の所属するクラス名を含む必要があります。 また,同名で引数の異なる関数が存在する場合は,引数の型名も含める必要があります。 例:"memfunc" : ジャンプできません "Class::memfunc(short)" : ジャンプできます (2)名前空間内に定義した関数 対象の関数の所属する名前空間を全て含む必要があります。 また,同名で引数の異なる関数が存在する場合は,引数の型名も含める必要があります。 例:"func" : ジャンプできません "Namespace1::Namespace2::func(int)" : ジャンプできます (3)テンプレート関数 コンパイラが生成した関数の引数の型名を含める必要があります。 例:"template" : ジャンプできません "template(int, short)" : ジャンプできます (c) 外部ビルド・ツールの場合 ・対象がアクティブ・プロジェクト内の関数である。 ・シンボル情報を持つファイルが「ダウンロードするファイル]に指定されている。ただし,デ バッグ・ツールと切断している場合は、[ダウンロードするファイル]の1番目に指定されて

- いる(ヘキサ・ファイルの場合,シンボル情報をダウンロードする設定が必要)。
- 注意:デバッグ・ツールと切断している場合はスタティック関数へのジャンプはできません。
- 7.1.12 コンテキスト・メニューの説明追加

【追 加】

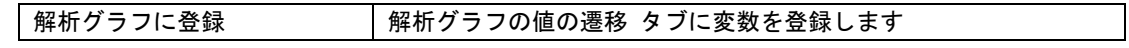

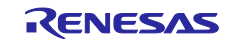

- 7.1.13 Print Preview ダイアログの説明追加 【変更前】 (1) プレビュー エリア 印刷イメージをプレビュー表示します。 【変更後】 (1) プレビュー エリア 印刷イメージをプレビュー表示します。デバッグ・ツール未接続時**,**デバッグ・ツール接続時 (通常表示モード),デバッグ・ツール接続時(混合表示モード)により表示が異なります。 なお,アウトラインで折りたたんでいる行についてもアウトラインを開いた状態で印刷プレ ビューを表示します。 (**a**)デバッグ・ツール未接続時 次の様に表示します。 左端:行番号 ただし,エディタ パネル上で非表示に設定している場合,表示しません。 ページヘッダ:ファイル名(フルパス) ページフッタ:ページ番号 (**b**)デバッグ・ツール接続時(通常表示モード) 次の様に表示します。 左端:行番号,アドレス ただし,エディタ パネル上で非表示に設定している場合,表示しません。 ページヘッダ:ファイル名(フルパス) ページフッタ:ページ番号 (**c**)デバッグ・ツール接続時(混合表示モード) 次の様に表示します。
	- 左端:行番号,アドレス,命令コード ただし,エディタ パネル上で行番号を非表示に設定している場合,表示しません。 ページヘッダ:ファイル名(フルパス) ページフッタ:ページ番号
- 7.1.14 サイズが大きなファイルの表示の説明追加
- 【追 加】

ファイルサイズが 24MB を超えるファイル(以後,巨大ファイル)を開く場合,メッセージ Q2000007 を表示しますので,エディタ・パネルの次の機能を無効にするかどうかを選択してください。

- ・シンタックスの色付け
- ・スマート・エディット
- ・コードのアウトライン

選択した状態は,プロジェクトを開いている期間のみ有効です。また,本確認メッセージは, プロジェクトを開いてから初めて巨大ファイルを開いた場合のみです。2 つ目以降の巨大ファ イルを開いた場合には,初回に選択した設定でエディタ・パネルを開きます。

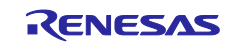

### 7.2 フック処理に関するドキュメント訂正事項

フック処理に関するドキュメント訂正について説明します。フック処理の説明は各種デバッグ編に 記載があります。

フック処理の設定は,デバッグ・ツールプロパティパネルの[フック処理設定]タブで行います。 フック処理を使用すると、ダウンロード前、実行開始前、リセット後等様々なタイミングで I/O レ ジスタの設定、CPU レジスタの設定、python スクリプトの実行が行え、以下が実現できます。

(1)プログラム開発中で、マイコンの I/O レジスタの設定プログラムが未完成でも、実行開始前に I/O レジスタ設定を行うことによりデバッグを行うことができます。 (2)ダウンロード前に I/O レジスタを設定することにより,ダウンロードを高速に行うことができ ます。

(3)ダウンロード前に I/O レジスタを設定することにより外部 RAM へのダウンロードが容易に行 えます。

デバッガのフック処理から Python スクリプトを実行する場合、以下のコマンドが記載可能です。

debugger.Register.GetValue debugger.Register.SetValue debugger.Memory.GetValue debugger.Memory.SetValue

それ以外の Python コマンドを使用したい場合 Python コンソールの Hook コマンドを使用してくだ さい。

### 7.3 ビルド編のドキュメント訂正事項

ビルド編(資料番号:R20UT0783JJ0100, R20UT2143JJ0100)のドキュメントの訂正について説明します。

7.3.1 リンクオプションタブの説明変更(R20UT2143JJ0100 のみ)

- 【場 所】 232 ページ
- 【変更前】 (5)[デバイス] オンチップ・デバッグを設定する
- 【変更後】 (5)[デバイス] オンチップデバッグの許可**/**禁止をリンク・オプションで設定する

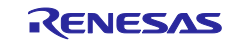

#### 7.3.2 スタック見積もりツールの注意事項の説明追加

- 【場 所】 351 ページ →解析対象関数
- 【追加後】 したがって,ユーザが記述したアセンブラ・ソース・ファイル,およびユーザが作成したライ ブラリ・ファイルに内包されている関数については,解析対象外となるため,スタックサイズ 変更ダイアログを用いて該当情報を設定する必要があります。 また,割り込み関数も解析対処外となるため,スタックサイズ変更ダイアログを用いて該当情

# 報を設定する必要があります。

【場 所】 362 ページ →解析対象関数

【追加後】 したがって,ユーザが記述したアセンブラ・ソース・ファイル,およびユーザが作成したライ ブラリ・ファイルに内包されている関数については,解析対象外となるため,スタックサイズ 変更ダイアログを用いて該当情報を設定する必要があります。 また,割り込み関数も解析対処外となるため,スタックサイズ変更ダイアログを用いて該当情 報を設定する必要があります。

#### 7.3.3 リンク・ディレクティブ生成 ダイアログの説明追加

【追 加】

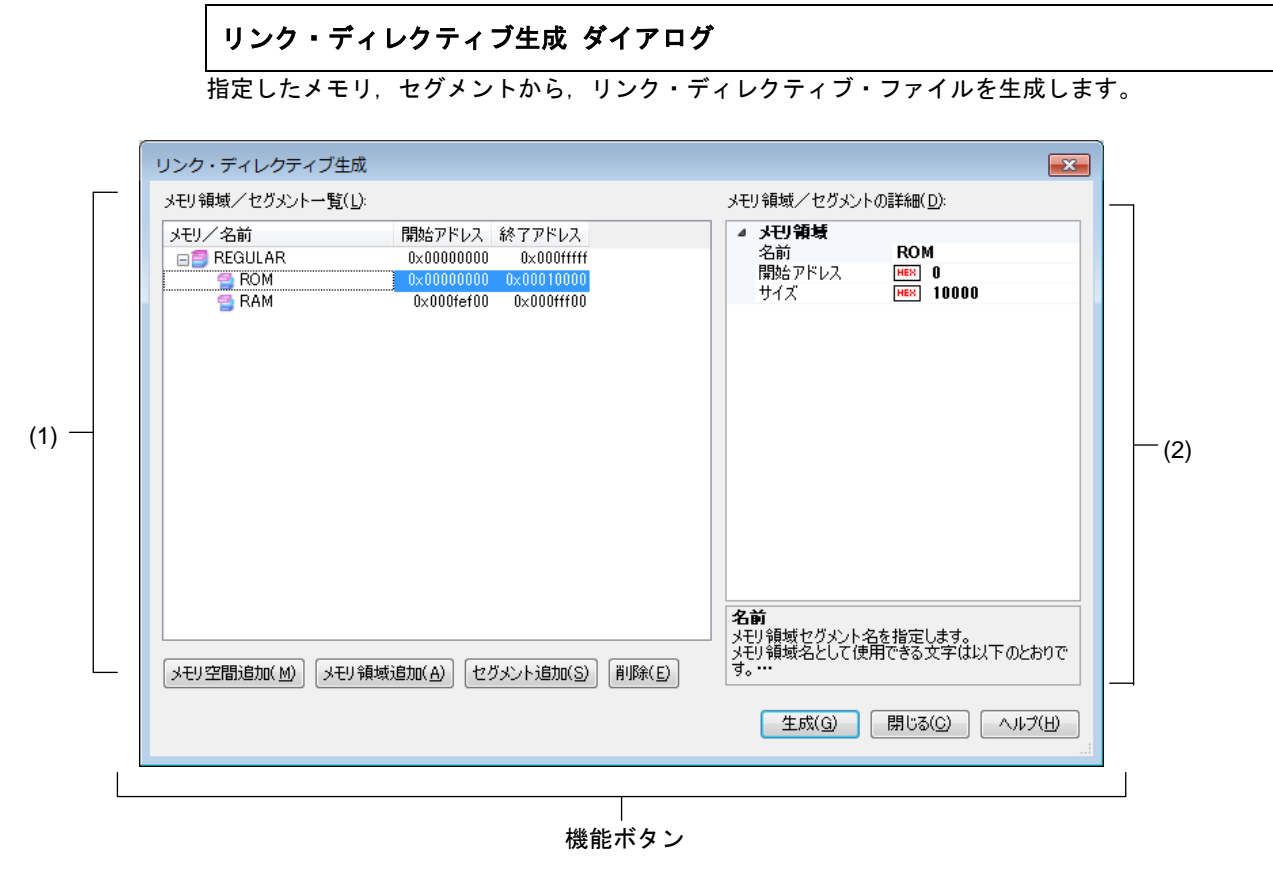

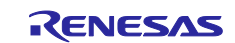

- ここでは、次の項目について説明します。
- [オープン方法]
- [各エリアの説明]
- [機能ボタン]

#### [オープン方法]

- プロジェクト・ツリー パネル上において,ビルド・ツール・ノードを選択したのち,コンテキス ト・メニュー→[リンク・ディレクティブ・ファイルを生成する...]を選択
- ビルド・ツールのプロパティ パネルのリンク・オプション タブ 「入力ファイル]ー「リンク・ ディレクティブ・ファイルを生成する]プロパティの[…]ボタンを選択

#### [各エリアの説明]

(1) [メモリ領域/セグメント一覧]エリア リンク・ディレクティブ・ファイルに生成するメモリ空間,メモリ領域およびセグメントのリス トを表示します。

(a) [メモリ/名前] メモリ空間,メモリ領域,セグメントの名前を表示します。 メモリ空間は,以下のうち,該当するメモリ空間の名前を表示します。 - REGULAR - EX1, EX2, EX3, EX4, EX5, EX6, EX7, EX8, EX9, EX10 - EX11, EX12, EX13, EX14, EX15 メモリ領域,セグメントについては,この項目を直接編集することができます。メモリ領域名, セグメント名を変更すると,[メモリ領域/セグメントの詳細]エリアの[名前]も変更されま す。

(b)[開始アドレス] メモリ空間,メモリ領域,セグメントの開始アドレスを表示します。 メモリ領域,セグメントについては,この項目を直接編集することができます。開始アドレスを 変更すると,[メモリ領域/セグメントの詳細]エリアの[開始アドレス]も変更されます。

(c) 「終了アドレス] メモリ空間,メモリ領域の終了アドレスを表示します。 セグメントの行については、"-"が表示されます。

(d)ボタン

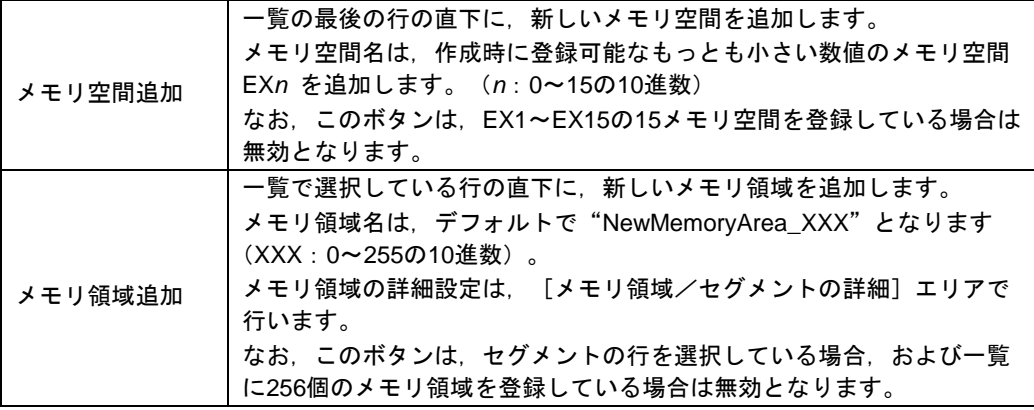

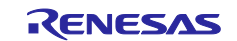

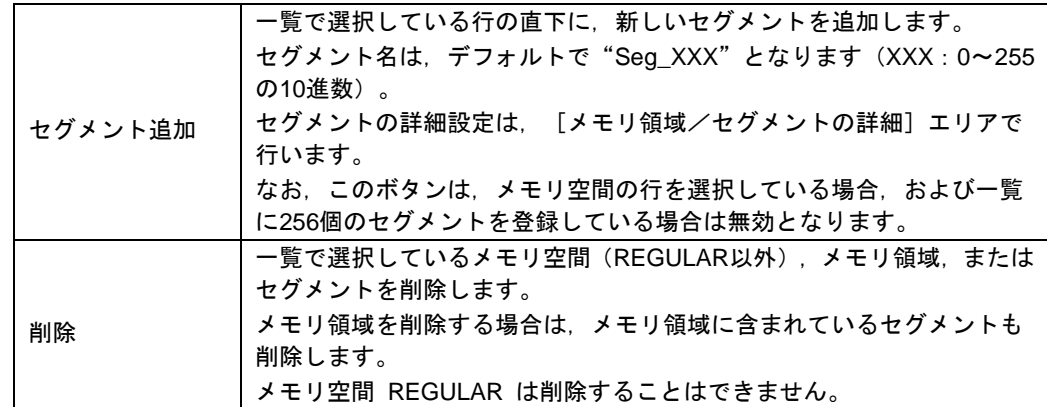

また,このエリアは,次の機能を備えています。

- 行の展開/折りたたみ表示の切り替え

行をダブルクリック、または行の先頭にある+マーク/-マークをクリックすることにより、各 行の展開/折りたたみ表示の切り替えを行うことができます。

- メモリ領域,およびセグメントの行の移動

ドラッグ・アンド・ドロップにより,メモリ領域,およびセグメントの行を移動することがで きます。

備考 メモリ領域を移動する場合は,メモリ領域に含まれるセグメントも移動します。

- メモリ領域, およびセグメントのコピー

メモリ領域,およびセグメントを選択したのち, [Ctrl] + [C] キーの押下によりコピー, [Ctrl] + [V] キーの押下により貼り付けを行うことができます。

貼り付け位置は、「Ctrl] + 「V]キーの押下時に選択している行の直下となります。 コピー後のメモリ領域, およびセグメントの名前には, 先頭に"C\_"が付加され, 文字数が オーバする場合には末尾をカットします。

備考 **1.** メモリ領域をコピーする場合,メモリ領域に含まれるセグメントはコピーしません。 2. コピー後のメモリ領域,およびセグメントの開始アドレスは、空欄となります。 **3.** コピー先のメモリ領域の属性により,コピーできない場合は,エラーとなります。

(2) [メモリ領域/セグメントの詳細]エリア

[メモリ領域/セグメント一覧]エリアで選択したメモリ領域/セグメントの詳細情報の表示, および編集を行います。

(a)メモリ領域の詳細情報

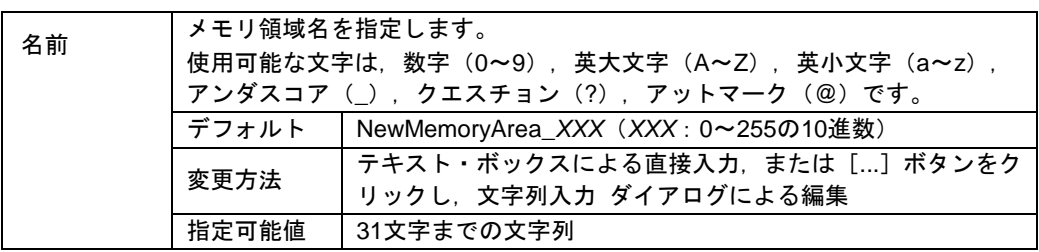

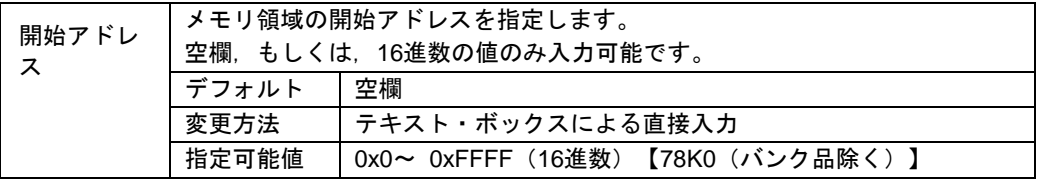

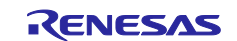

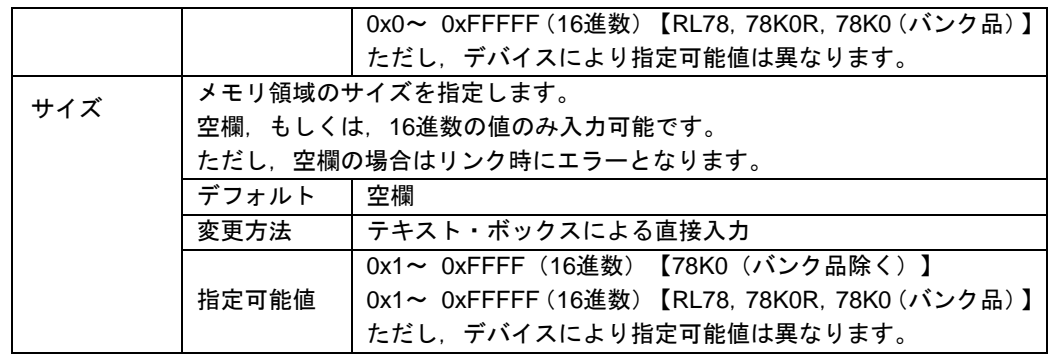

### (b)セグメントの詳細情報

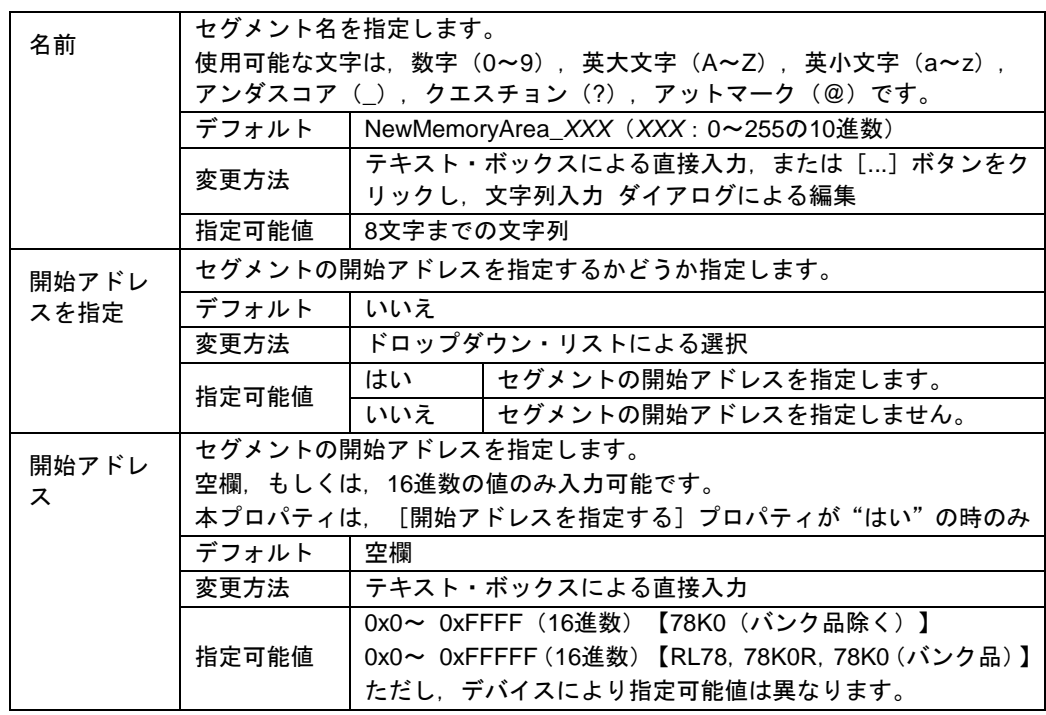

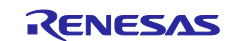

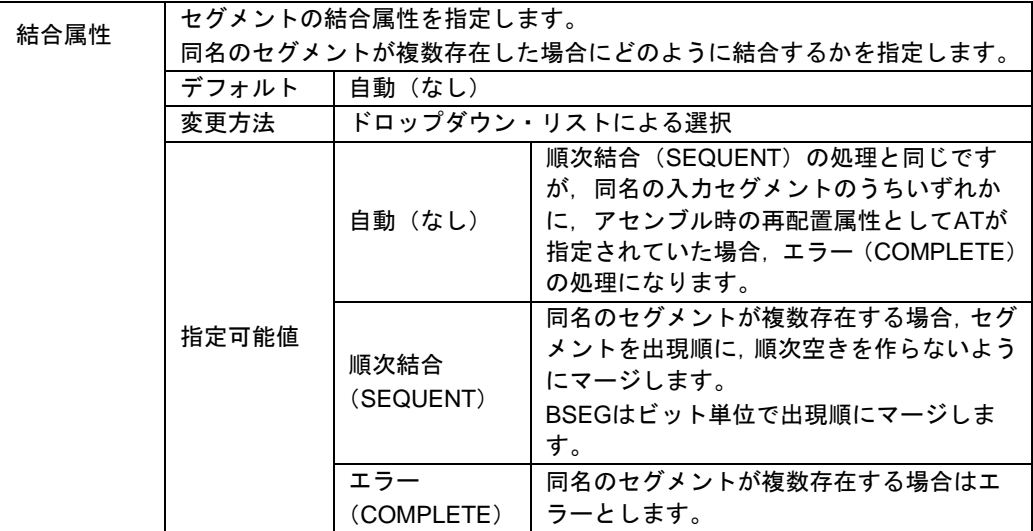

#### [機能ボタン]

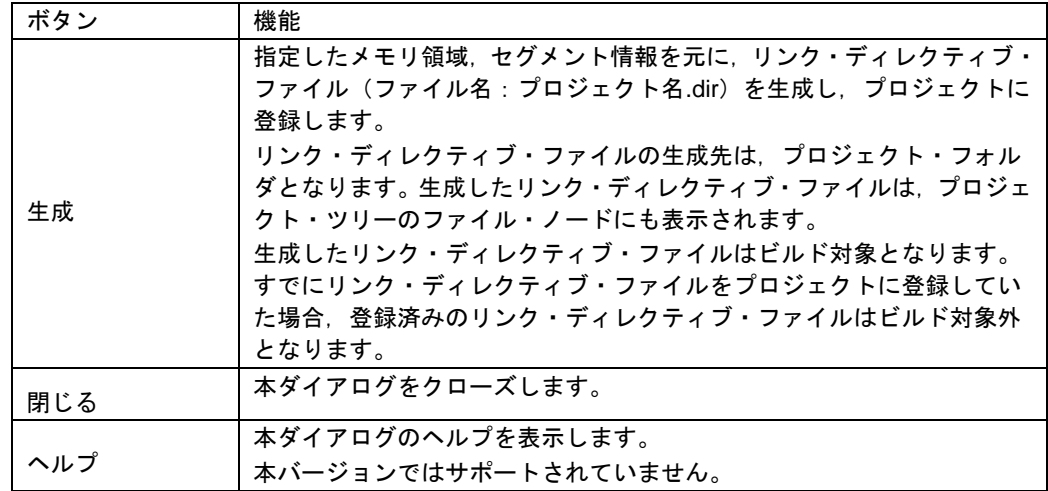

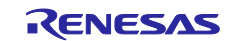

# 7.4 78K0 デバッグ編ドキュメント訂正

78K0 デバッグ編(資料番号:R20UT0731JJ0100)のドキュメントの訂正について説明します。

#### 7.4.1 2 バイト SFR/変数のポイントトレースの説明追加

[場所] 138 ページ 「2.11.5 実行履歴を表示する」の前に追加

[追加後]

2.11.4(2) 2 バイト変数/SFR へのアクセスが発生したとき [IECUBE]

2バイト SFR/変数のポイントトレースを行うには、上位 8 ビット,下位 8 ビットのアドレスを 直接ウォッチパネルに登録し,トレースイベントを作成します。(図参照)

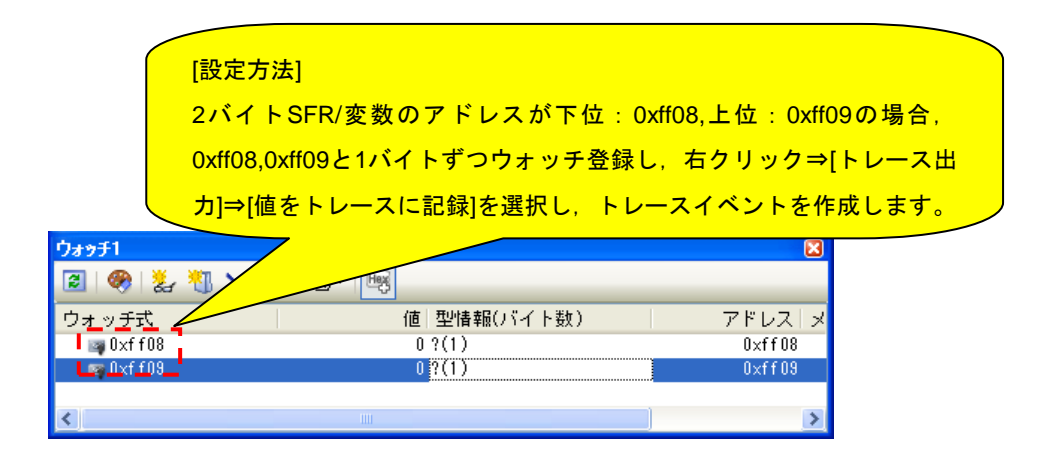

この設定を行った場合のトレース結果は以下のようになります。

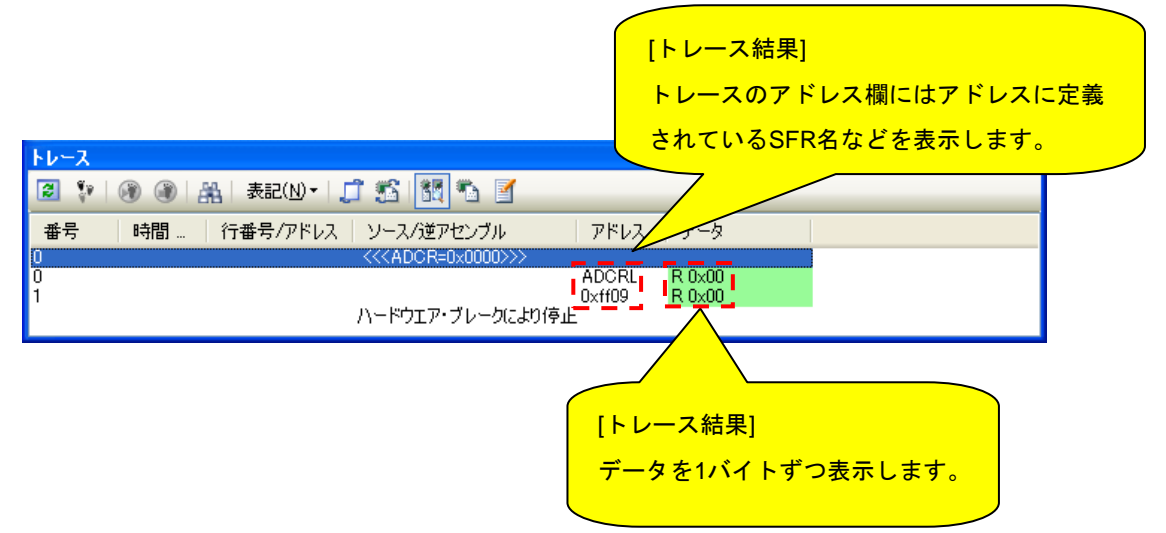

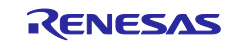

# 7.5 V850 デバッグ編ドキュメント訂正

V850 デバッグ編(資料番号:R20UT2446JJ0100)のドキュメントの訂正について説明します。

### 7.5.1 GHS コンパイラ使用上の注意点の説明変更

[場所] 113 ページ 注 1. GHS コンパイラ (米国 Green Hills Software, Inc.製) 使用上の注意点

```
[追加前] 
- 対応オプション
    - その他: -prepare_dispose, -call
[追加後] 
- 対応オプション
    - その他: -prepare_dispose, -callt
```
すべての商標および登録商標は,それぞれの所有者に帰属します。

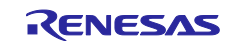

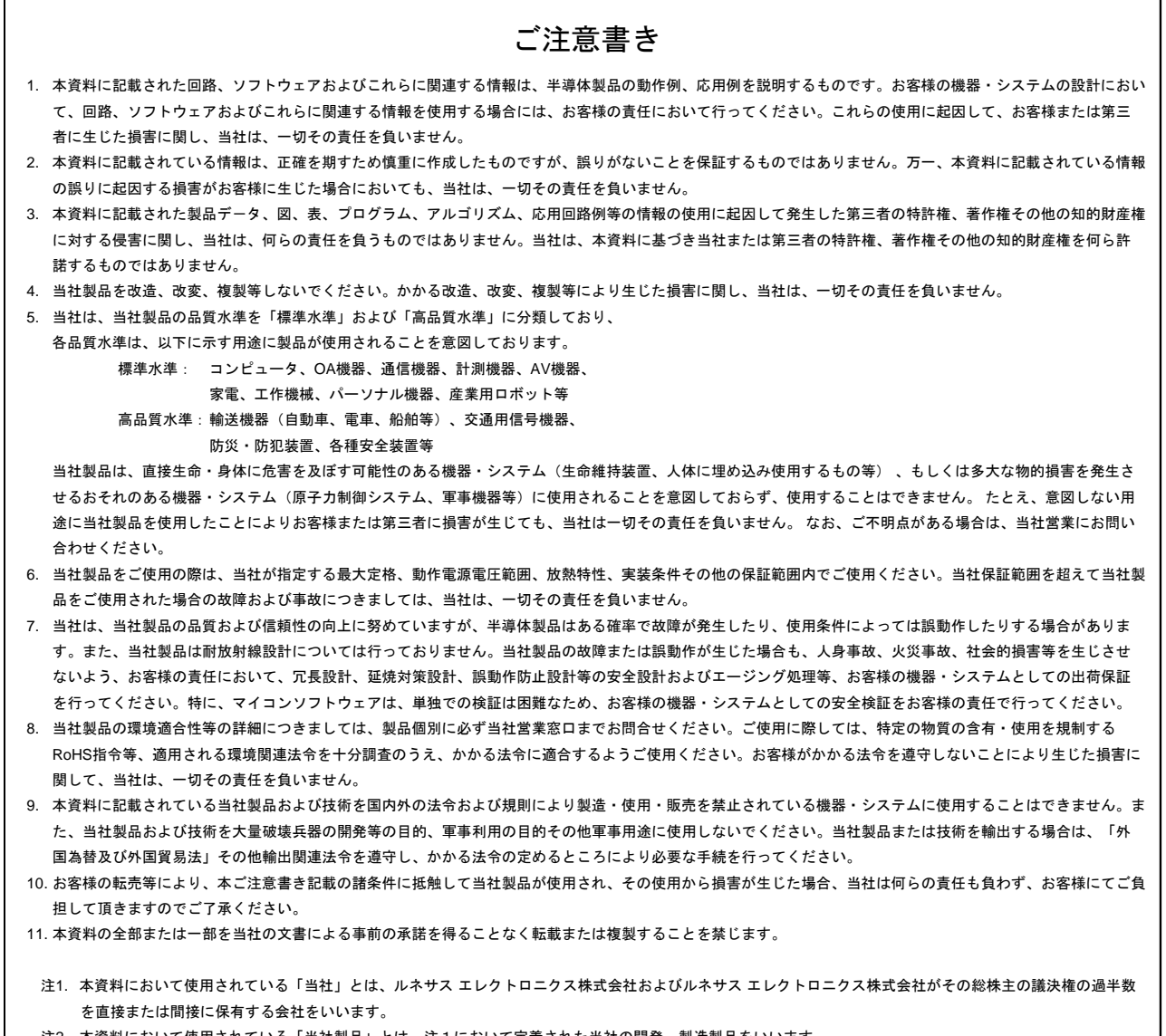

#### 注2. 本資料において使用されている「当社製品」とは、注1において定義された当社の開発、製造製品をいいます。

# RENESAS

ルネサスエレクトロニクス株式会社

http://www.renesas.com

ルネサス エレクトロニクス株式会社 〒100-0004 千代田区大手町2-6-2 (日本ビル)

■技術的なお問合せおよび資料のご請求は下記へどうぞ。 総合お問合せ窓口:http://japan.renesas.com/contact/

■営業お問合せ窓口

© 2014 Renesas Electronics Corporation and Renesas Solutions Corp.

※営業お問合せ窓口の住所は変更になることがあります。最新情報につきましては、弊社ホームページをご覧ください。